## **SendQuick® Conexa User Manual**

Version 3.0 (14 July 2023)

**SendQuick Pte Ltd**

76 Playfair Road #08-01 LHK2 Building Singapore 367996 Tel : +65 6280 2881 Fax : +65 6280 6882 Email : info@sendquick.com www.SendQuick.com

## **Table of Contents**

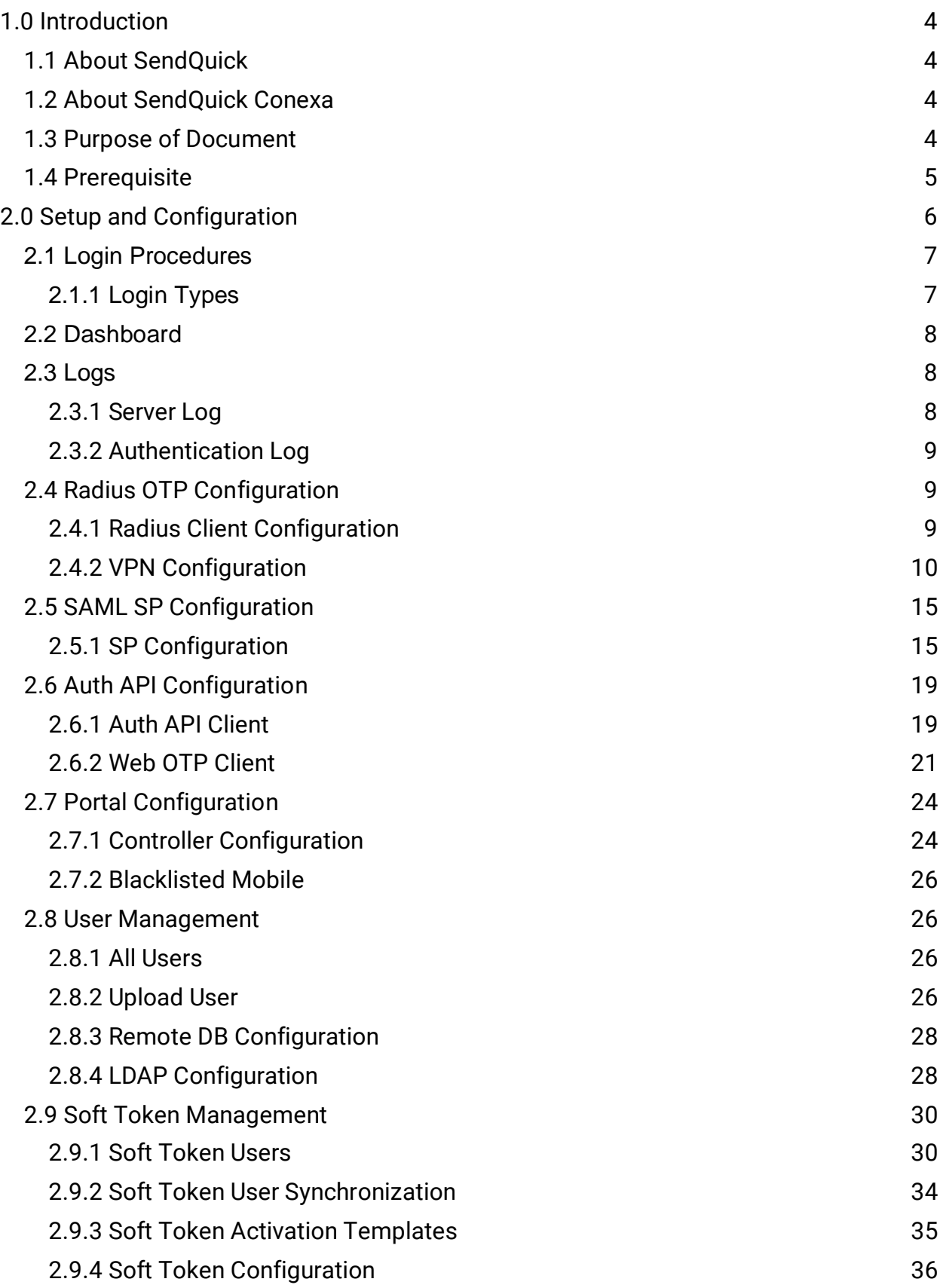

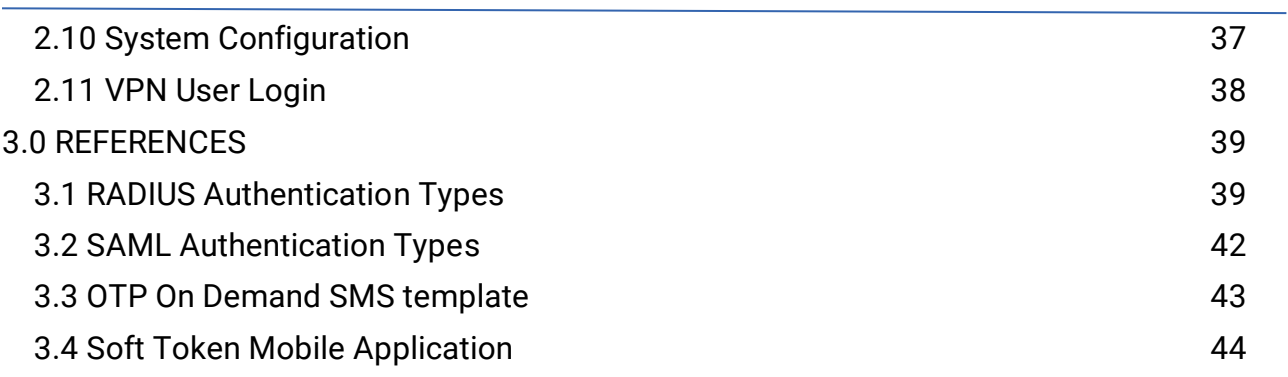

### <span id="page-3-0"></span>**1.0 Introduction**

### <span id="page-3-1"></span>*1.1 About SendQuick*

SendQuick™ develops and offers **enterprise mobile messaging solutions** to facilitate and improve business workflow and communication. Our solutions are widely used in areas such as IT alerts & notifications, secure remote access via 2-Factor Authentication, emergency & broadcast messaging, business process automation and system availability monitoring.

In addition to functionality, SendQuick's messaging solutions have also been developed with other key features in mind. These include **security** and **confidentiality** of company information, and **ease in mitigating disruption** during unplanned system downtime such as that arising from cyberattacks. Our solutions are available in the form of server-grade hardware Appliance, Virtual Machine or Cloud-based.

SendQuick is your Innovative Partner for future-proof enterprise mobility solutions used by over 1,500 corporations, with over 2,000 installations, including many Fortune Global 500 companies, in over 40 countries across the banking, finance, insurance, manufacturing, retail, government, education, and healthcare sectors.

### <span id="page-3-2"></span>*1.2 About SendQuick Conexa*

SendQuick Conexa is the ideal solution for companies seeking low-cost and seamless Multi-Factor Authentication (MFA) implementation.

It has a built-in SMS OTP, Soft Token, Push Auth and Email OTP with Authentication and Authorisation (AA) capability, Radius server and an SMS transmission engine, all in a single appliance. SendQuick Conexa fulfils all the MFA requirements of organisations and easily integrates with your Active Directory or RADIUS and can support multiple SSL VPN sessions as required.

### <span id="page-3-3"></span>*1.3 Purpose of Document*

This document is prepared for administrator to configure users' access using various authentication methods (OTP, SOFT TOKEN, PUSH, Digital ID). Administrator also configure which authentication server (LDAP/Active Directory, local users, remote database, remote RADIUS server) to authenticate users.

### <span id="page-4-0"></span>*1.4 Prerequisite*

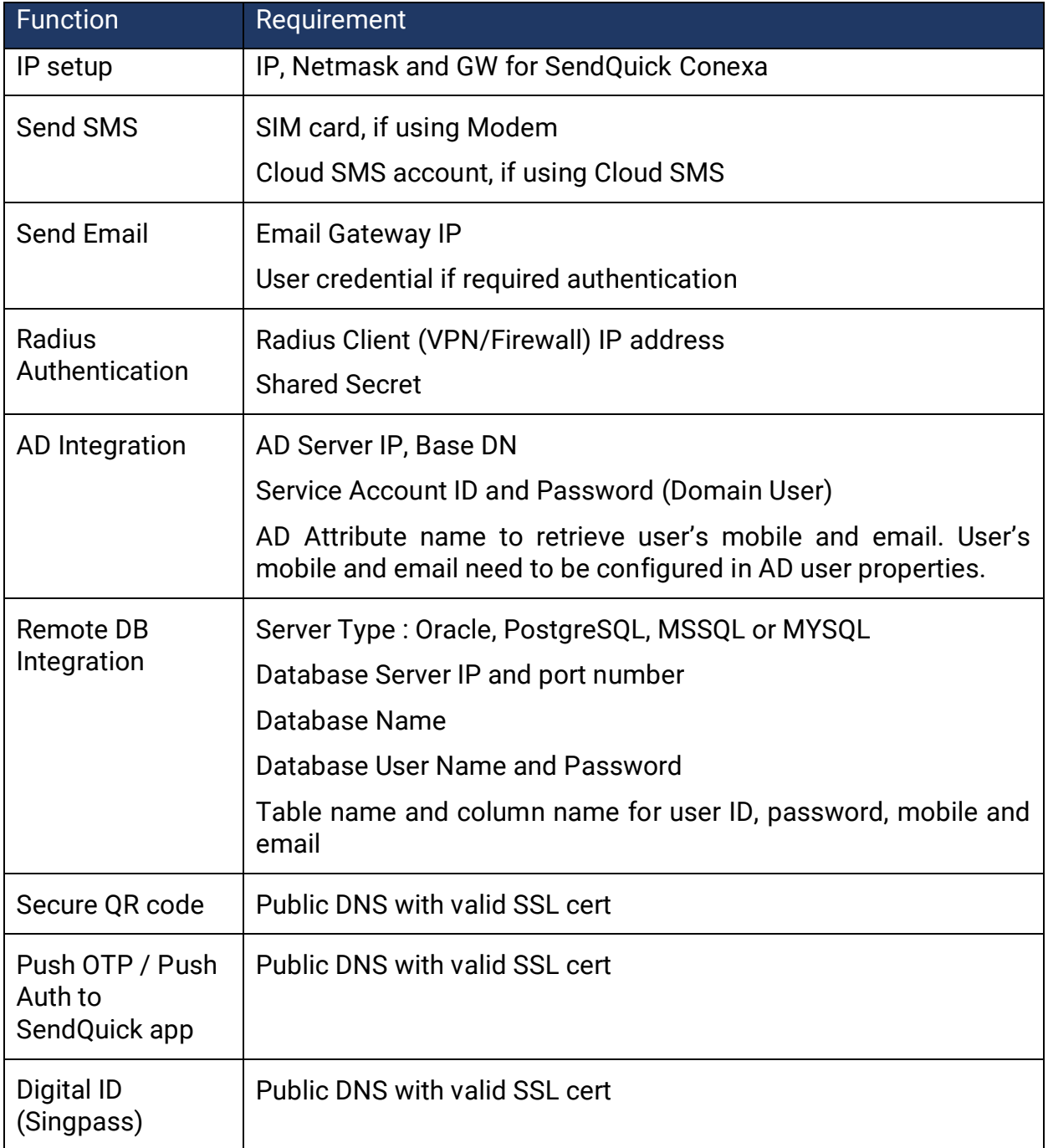

### <span id="page-5-0"></span>**2.0 Setup and Configuration**

Typical set-up steps as follow:

- 1. Configure User from
	- a. Local User (Create or Upload user to SendQuick Conexa)
	- b. Connect to Active Directory / LDAP
	- c. Connect to Remote Database (MSSQL, MySQL, PostgreSQL, Oracle)
- 2. If using RADIUS method
	- a. Add RADIUS client and configure shared secret
	- b. Add VPN Configuration
- 3. If using SAML method
	- a. Create a new SAML SP Configuration with the details provided by service provider.
	- b. Provide service provider with SAML IdP metadata from SendQuick Conexa.
- 4. If using HTTP API method
	- a. Create Auth API or Web OTP client.
	- b. Provide third party application with the client credential and API specs.
- 5. If integrating with Captive Portal
	- a. Create a new controller configuration
	- b. Provide third party WIFI controller with captive portal URL
- 6. If using Soft Token
	- a. Create soft token user
	- b. Activate soft token user

### <span id="page-6-0"></span>*2.1 Login Procedures*

Use a web browser to access SendQuick Conexa's server IP, you will be redirected to the login page.

#### **URL: http[s]://[Conexa's server IP]/otp/**

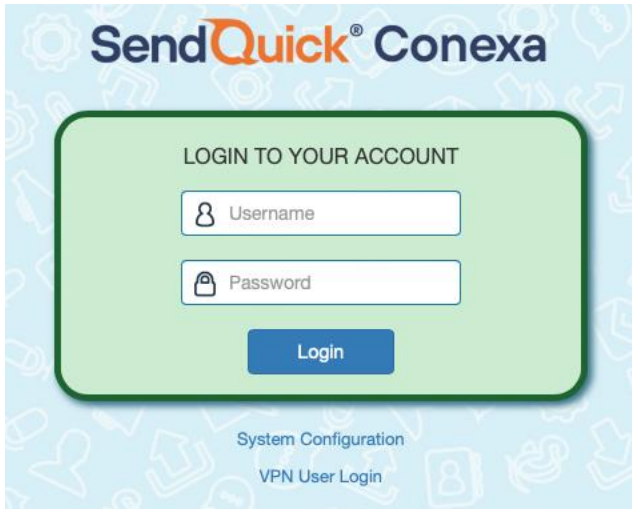

Enter the default Administrator's Log-in Name and Password to access the system. The default Username is **otpadmin** and the password should have been provided to you during installation. If you do not have the password, please contact our technical support for assistance.

You can change the password after logging-in.

#### <span id="page-6-1"></span>**2.1.1 Login Types**

There are three (3) types of user accounts:

- Super Admin (otpadmin)
- Admin
- User

Super Admin and Admin have full access rights to every feature. The only difference is Super Admin 'otpadmin' account is the default admin account and cannot be deleted.

User level login is for the local users in SendQuick Conexa to update their personal details such as login password, mobile and email to receive OTP.

### <span id="page-7-0"></span>*2.2 Dashboard*

These dashboard pages will display summary of all login requests for different request types.

#### *Radius OTP*

Radius requests usually come from VPN / Firewall. SendQuick Conexa acts as a Radius Server. This page shows summary of Radius login requests, authentication methods, recent authenticated and rejected VPN users. Admin can select date range to generate summary report. The default reporting period is the last 30 days.

#### *Web OTP*

Application can integrate with Web OTP to provide two-factor authentication. This page shows a summary of Web OTP requests of the day. Admin can select different date ranges to generate reports.

#### *Portal*

Captive portal is usually used to provide login page for public Wi-Fi and it integrates with Wi-Fi controller. This page will display a summary of Captive Portal login request of the day.

#### *Auth API*

Application can integrate with Auth API to provide two-factor authentication. This page shows a summary of Auth API requests, authentication methods, recent authenticated and rejected users. Admin can select date range to generate report. Default is the last 30 days.

#### *SAML OTP*

SAML requests can be sent from Firewall, VPN or any application that supports SAML authentication. SendQuick Conexa acts as an Identity Provider (IdP). This page will display summaries for all SAML login requests. Admin can select date range to generate summary report. The default reporting period is the last 30 days.

### <span id="page-7-1"></span>*2.3 Logs*

SendQuick Conexa allows administrator to access Server and Authentication logs to backtrack and examine recorded activities performed by SendQuick or users.

#### <span id="page-7-2"></span>**2.3.1 Server Log**

Other than viewing current server log, administrator also can download server logs for the past 7 days and send to SendQuick support for quick troubleshooting.

Server Log is useful to check the authentication process once receive a new request. Admin can view server log for Radius, Web OTP or SAML and Auth API request.

#### <span id="page-8-0"></span>**2.3.2 Authentication Log**

This page displays the complete authentication requests log. Admin can check every incoming login authentication request from Radius, Web OTP, SAML, Auth API and Portal.

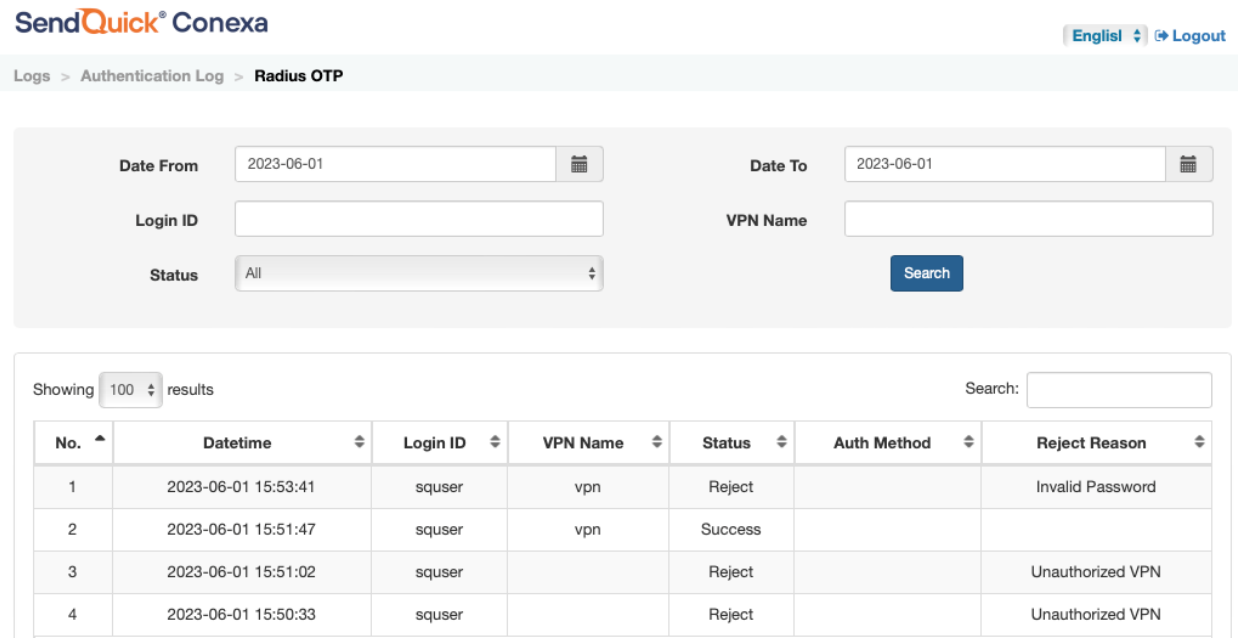

### <span id="page-8-1"></span>*2.4 Radius OTP Configuration*

The administrator will configure RADIUS client and VPN in this section. SendQuick Conexa acts as a RADIUS server and process RADIUS auth requests from RADIUS client such as VPN , Firewall or other application.

#### <span id="page-8-2"></span>**2.4.1 Radius Client Configuration**

Administrator needs to create RADIUS client configuration for each VPN before it can send authentication request to SendQuick Conexa. RADIUS shared secret must be configured on both VPN and SendQuick Conexa server.

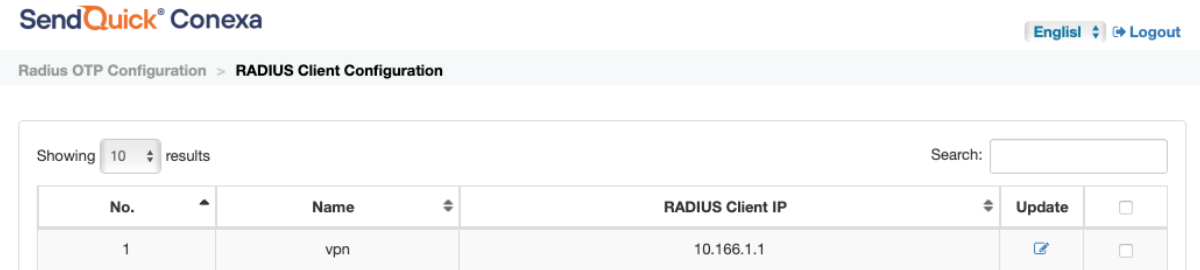

#### Create/Edit Radius Client Configuration

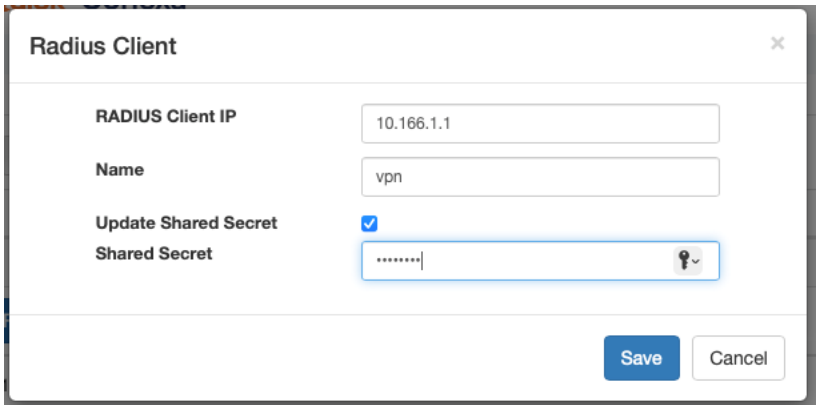

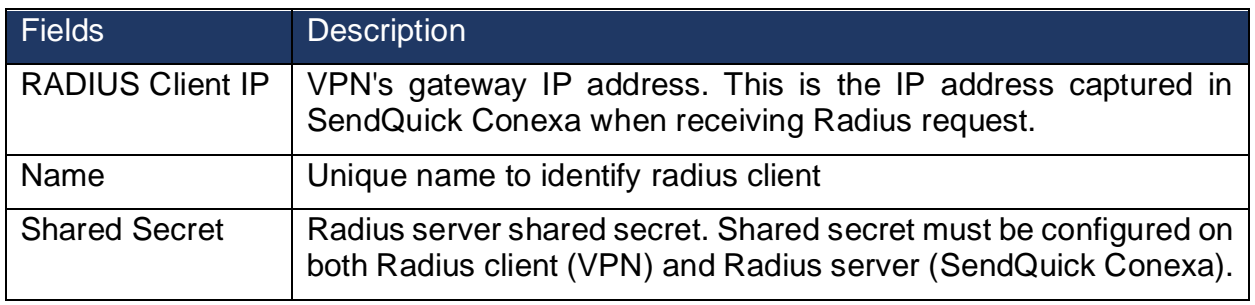

#### <span id="page-9-0"></span>**2.4.2 VPN Configuration**

The Administrator can set different configuration for each VPN to meet requirement for different login requests, such as authentication server, OTP delivery mode, Soft Token and OTP message template etc.

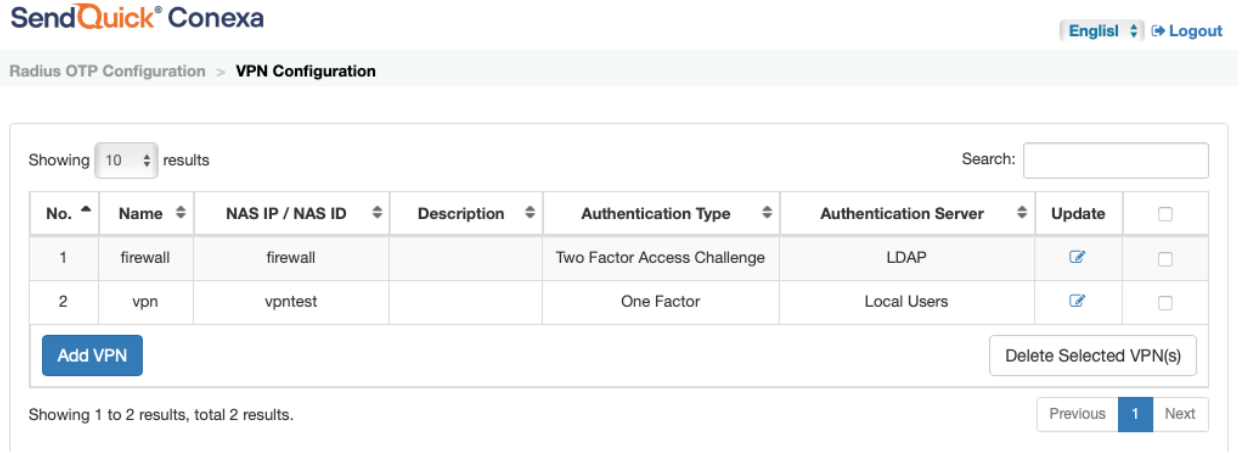

### Create/Edit VPN Configuration

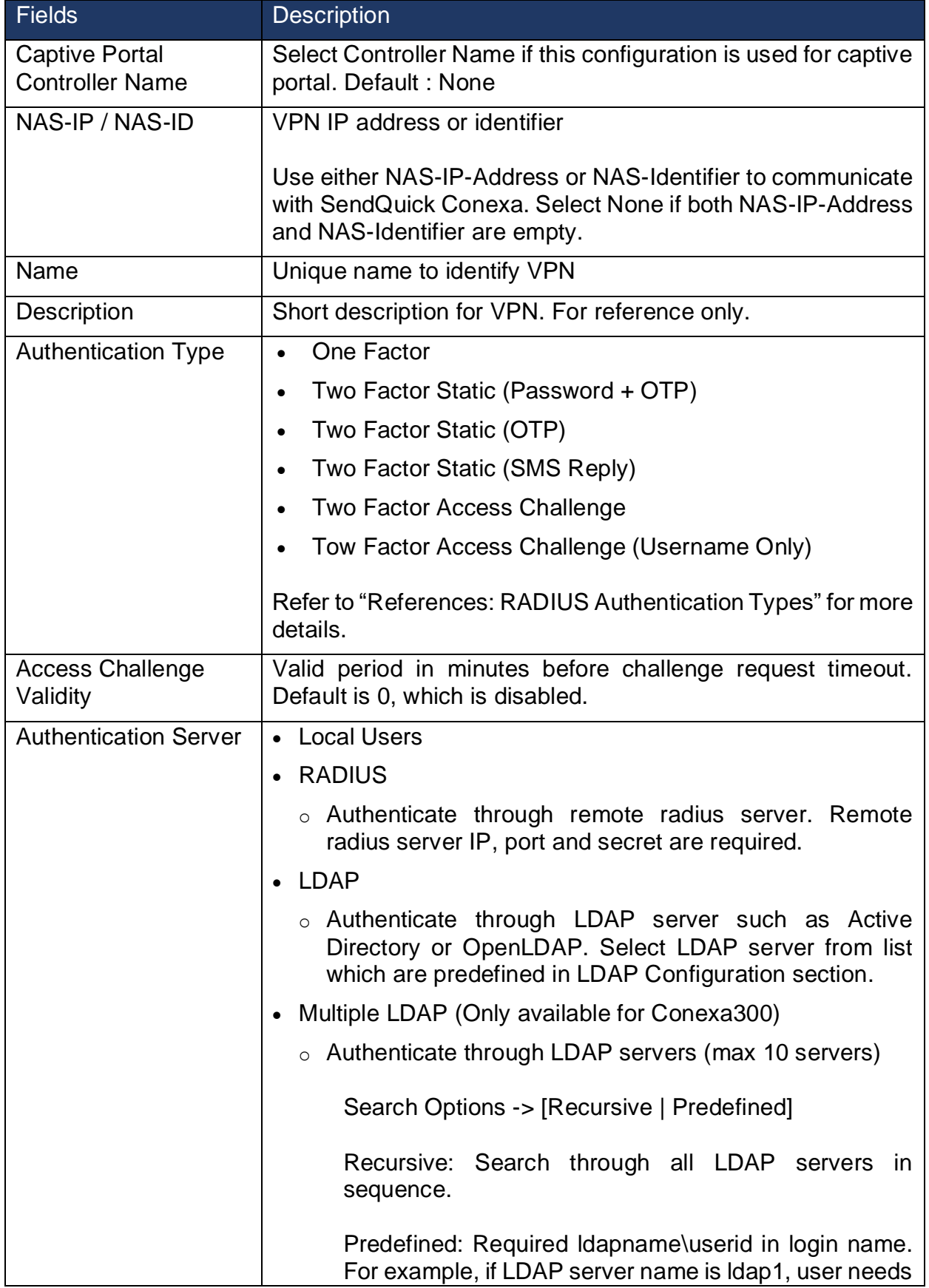

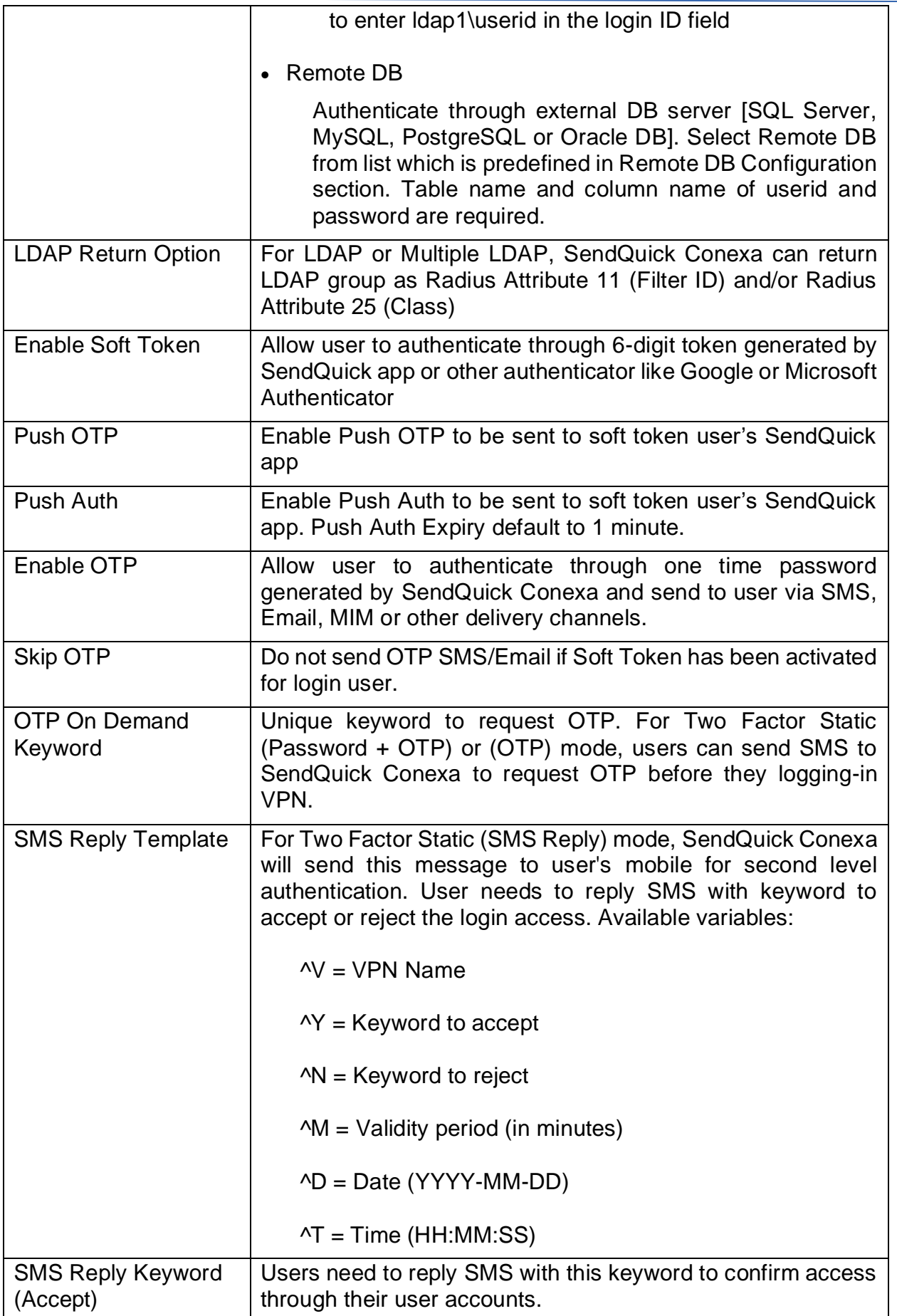

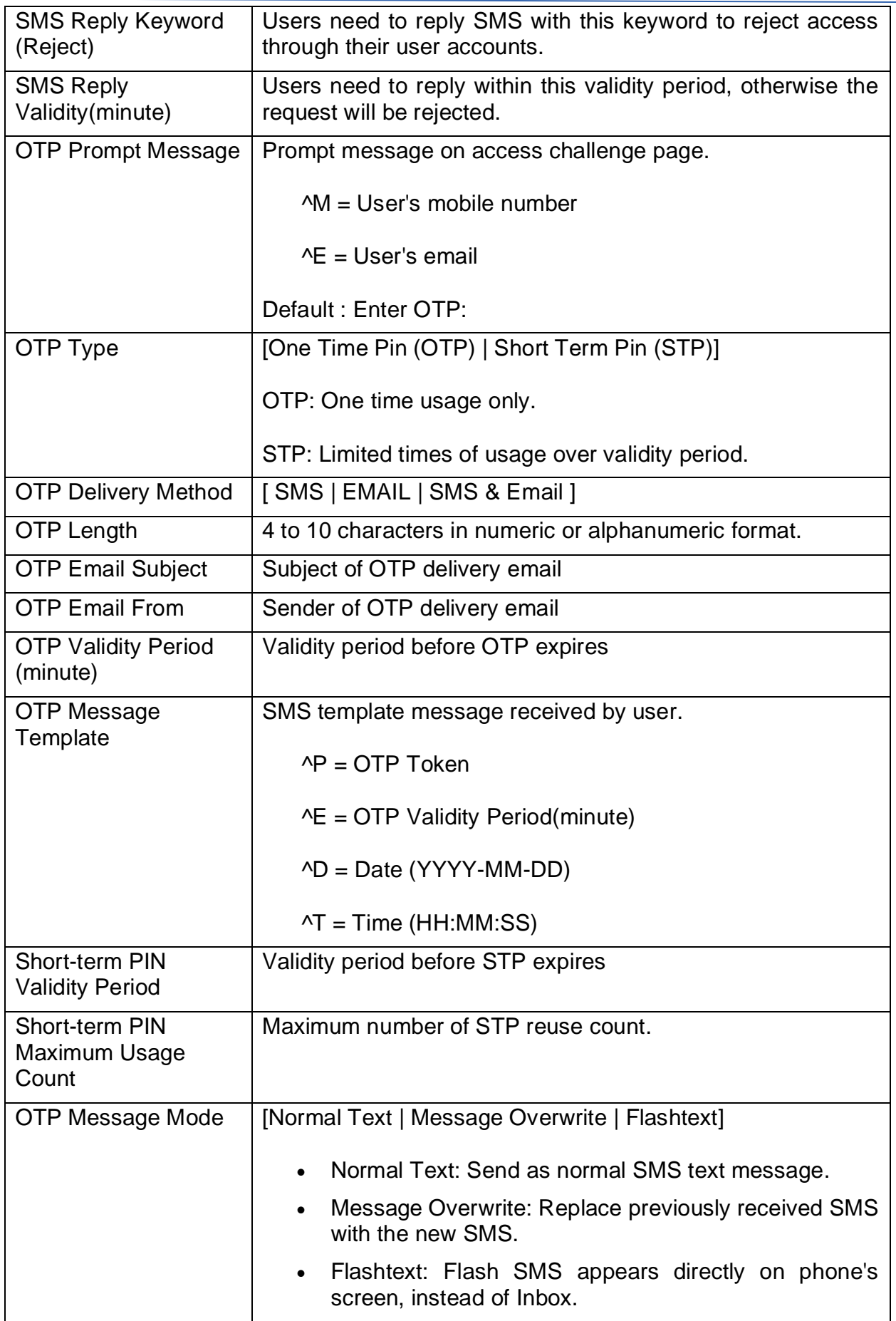

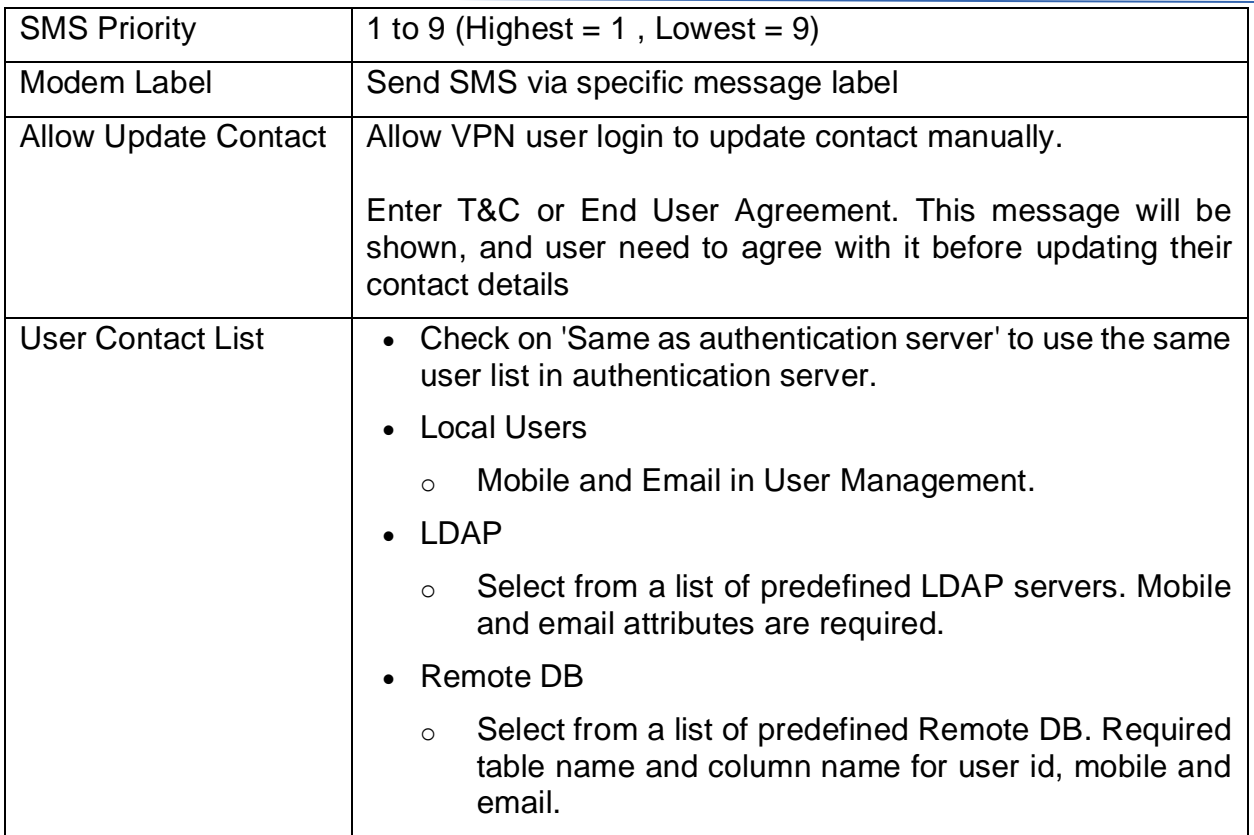

Englisl  $\triangleq$  Logout

### <span id="page-14-0"></span>*2.5 SAML SP Configuration*

SendQuick Conexa is a SAML Identity Provider (IdP) and processes SAML requests from SAML Service Provider (SP).

#### <span id="page-14-1"></span>**2.5.1 SP Configuration**

#### **SendQuick®Conexa**

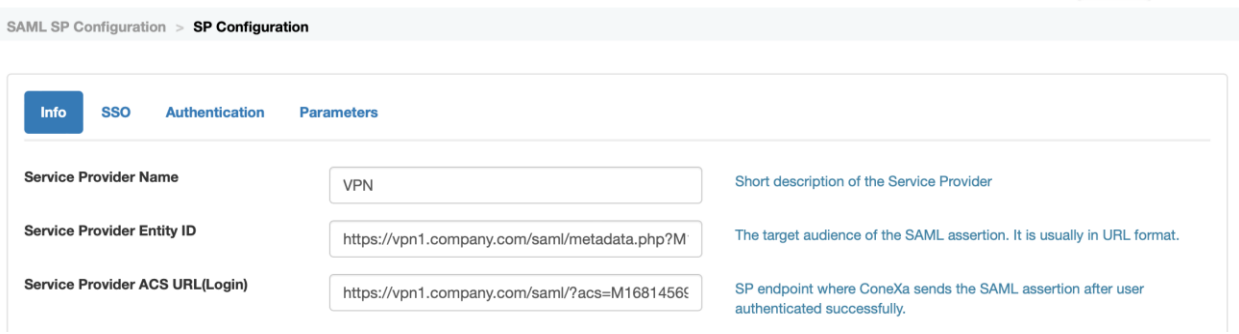

#### Create/Edit SAML SP Configuration

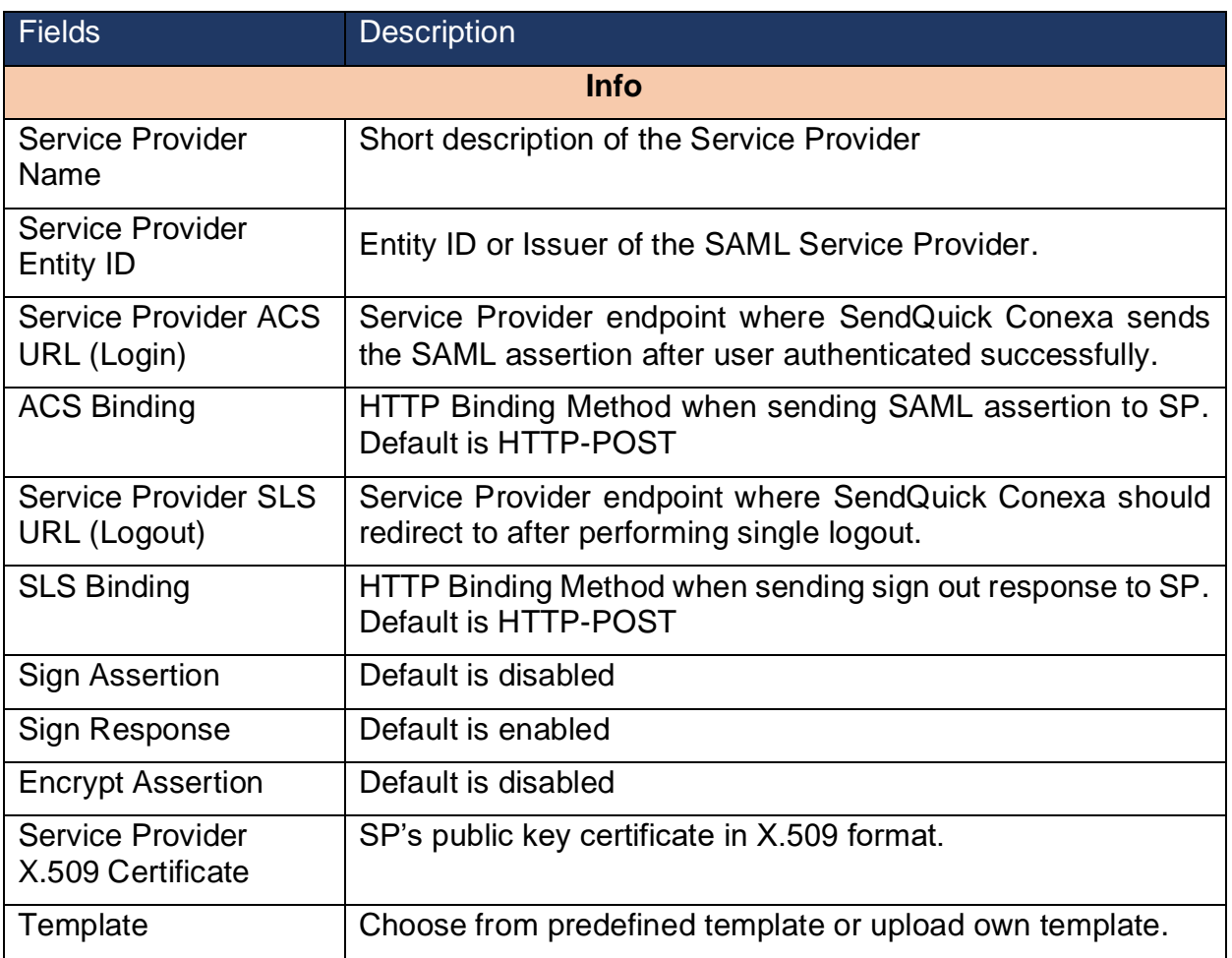

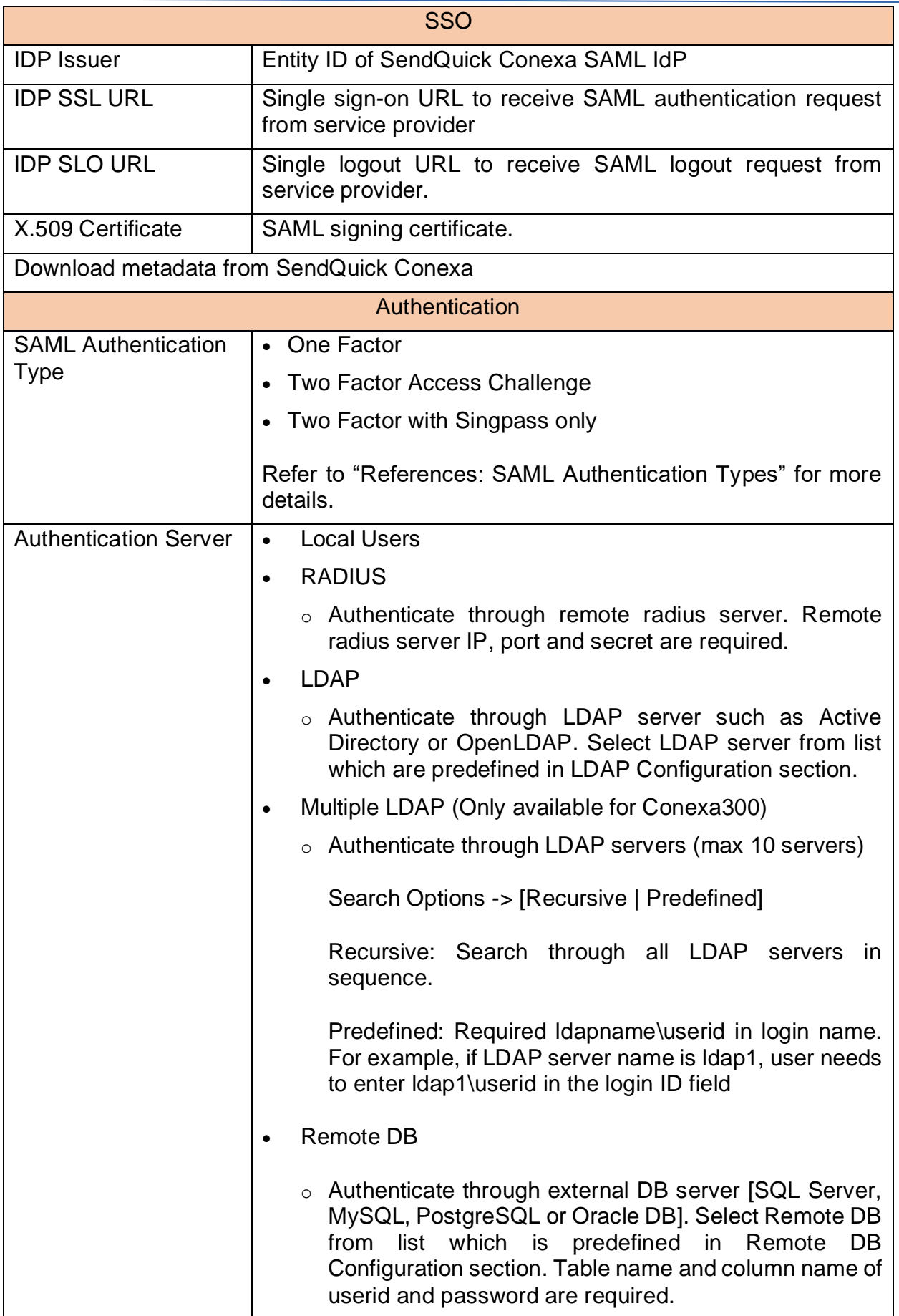

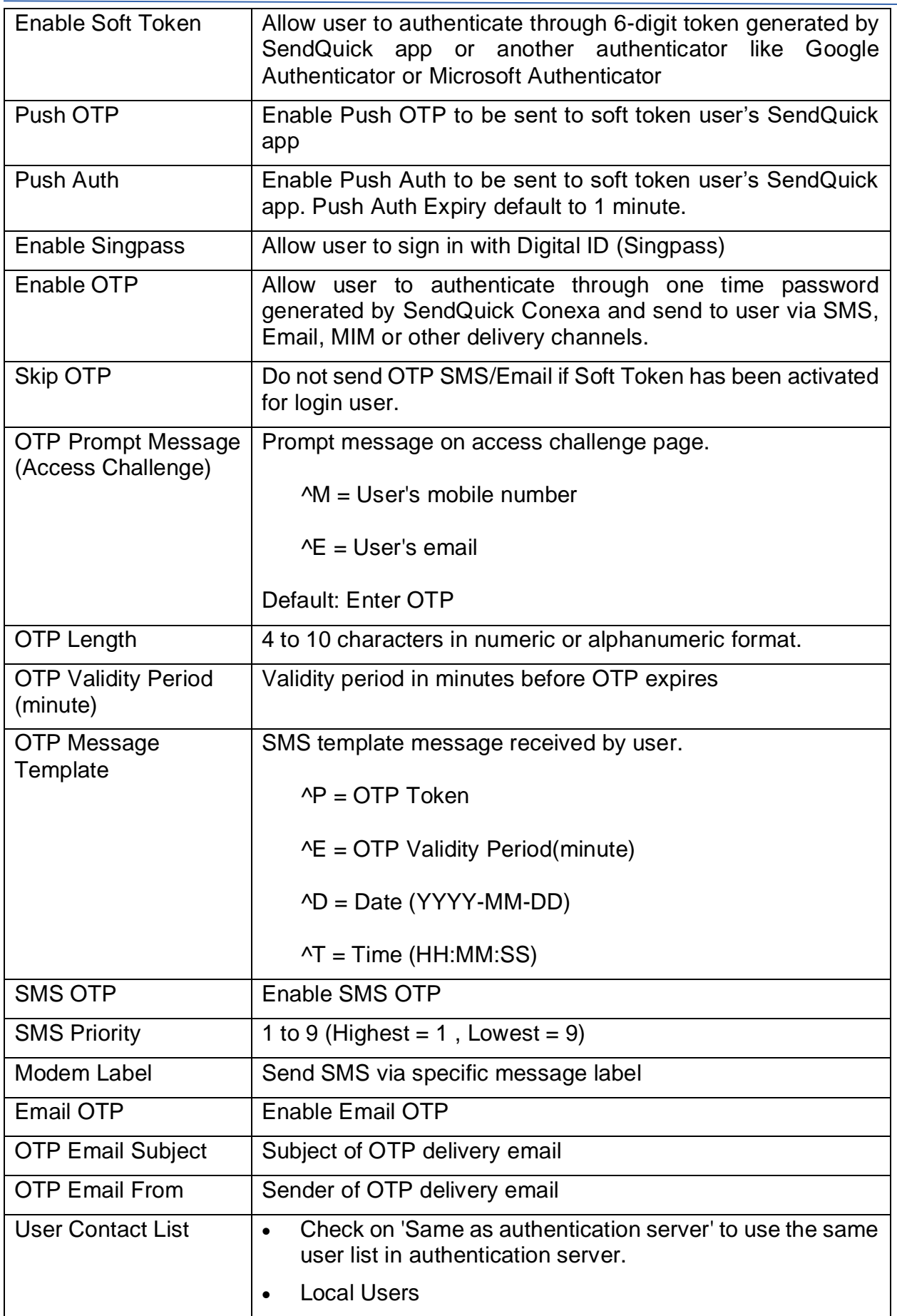

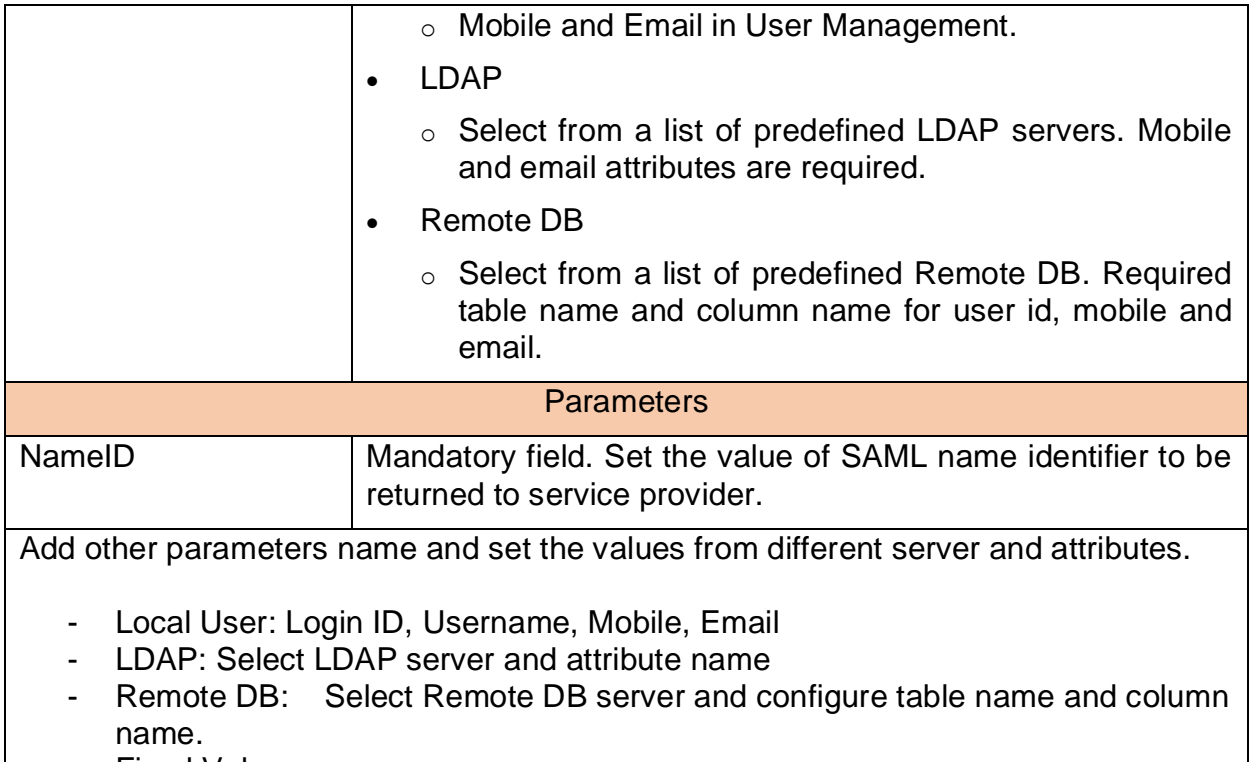

- Fixed Value

### <span id="page-18-0"></span>*2.6 Auth API Configuration*

There are two types of API. Auth API which is able to process full cycle of user authentication whereas Web OTP API is used to trigger and validate OTP.

#### <span id="page-18-1"></span>**2.6.1 Auth API Client**

User can utilise Auth API to process multifactor authentication request from application or windows login.

#### **Auth API Client**

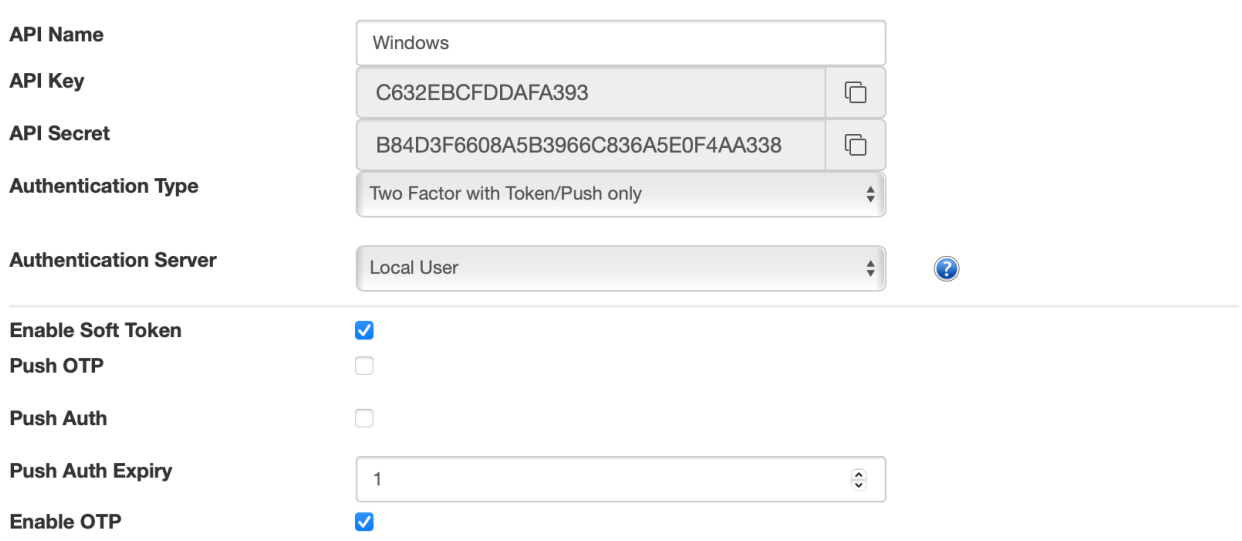

#### Create/Edit Auth API Client

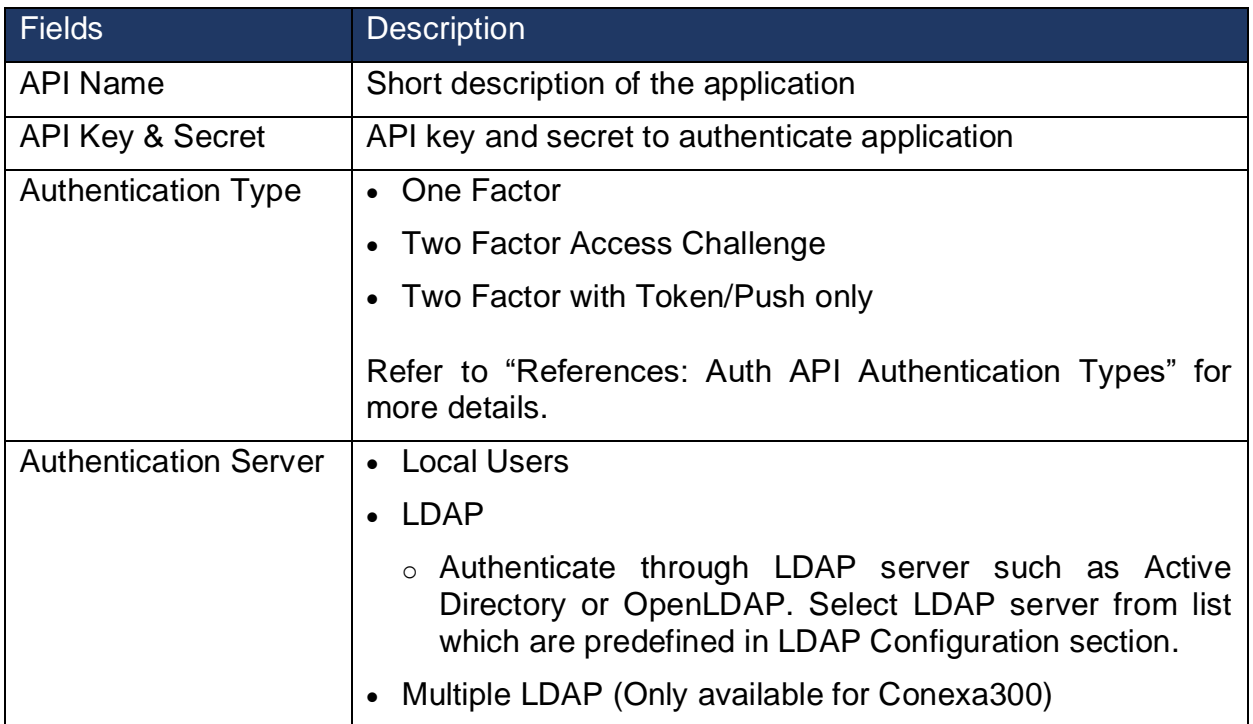

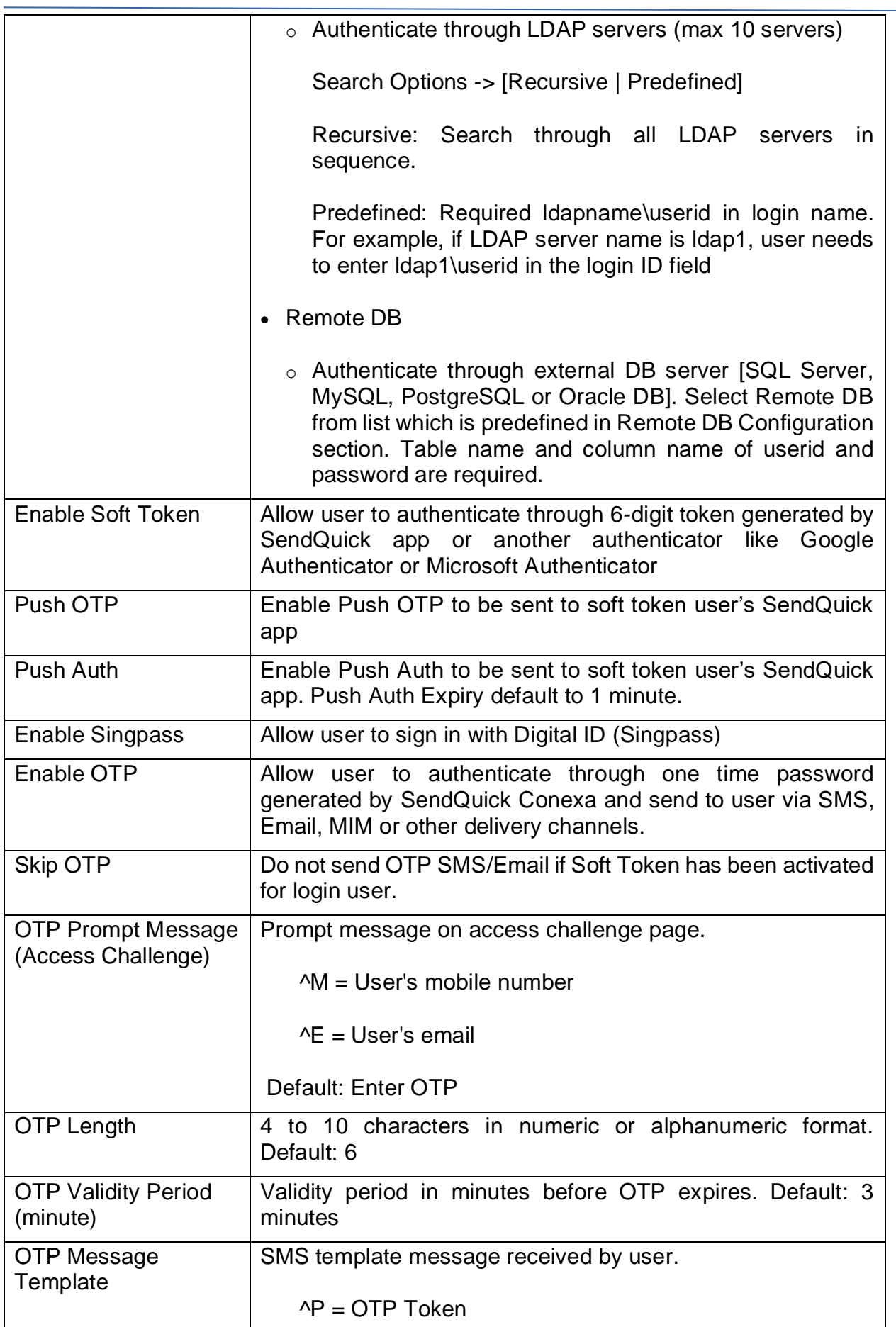

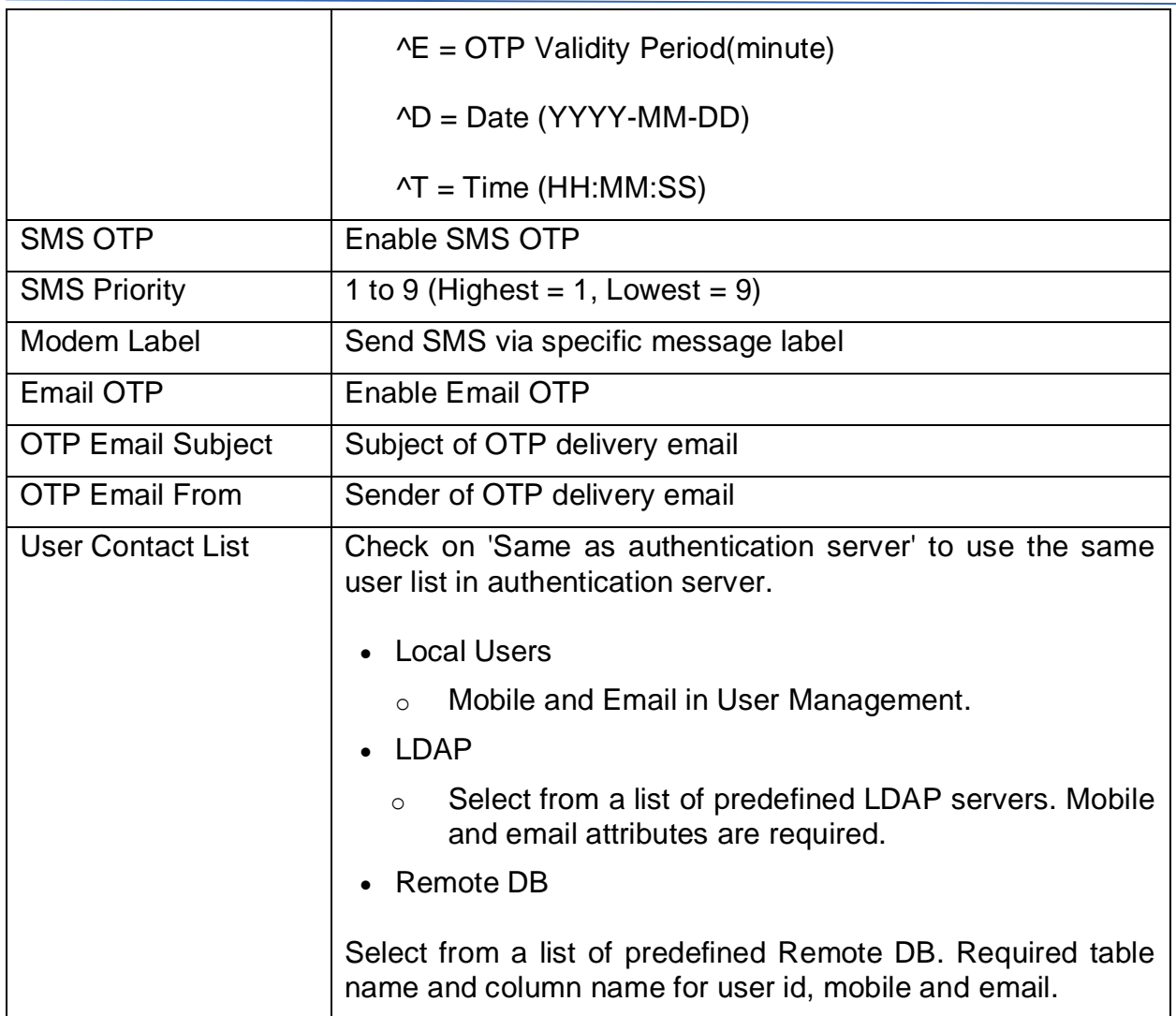

#### <span id="page-20-0"></span>**2.6.2 Web OTP Client**

Web OTP API handles OTP request and OTP validation. It is useful for those application that can process user authentication before sending to WebOTP API to request OTP.

#### **Create Web OTP Client**

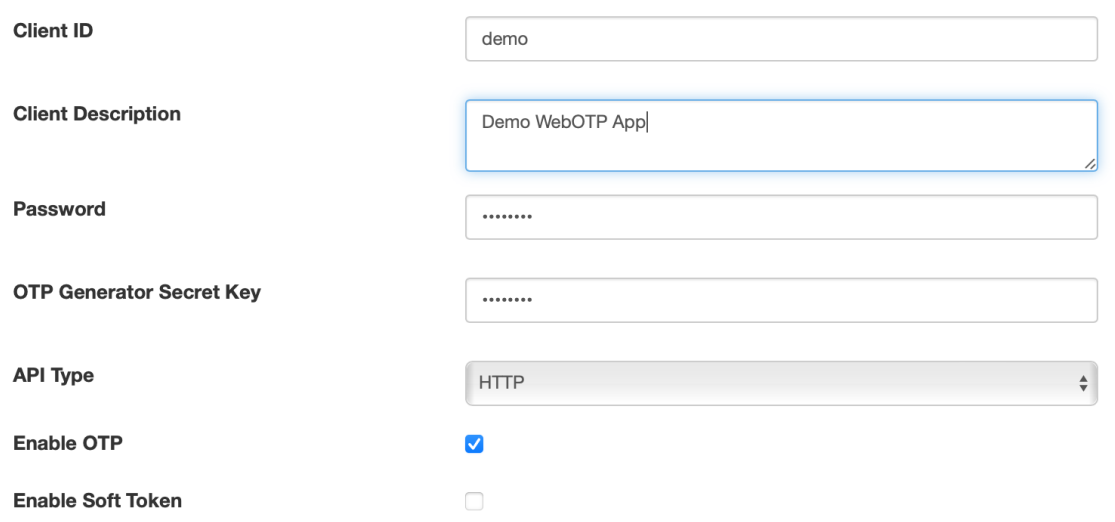

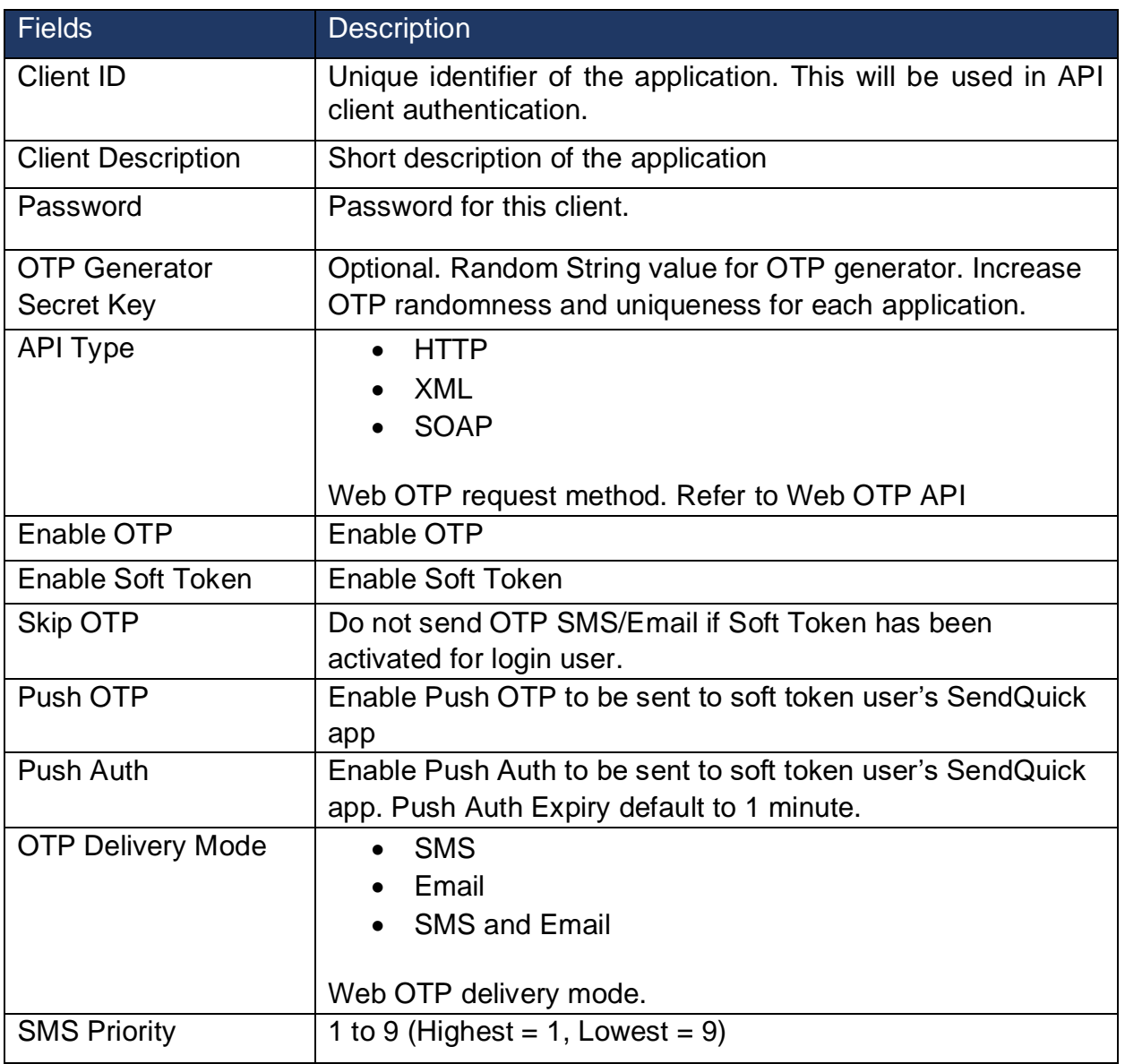

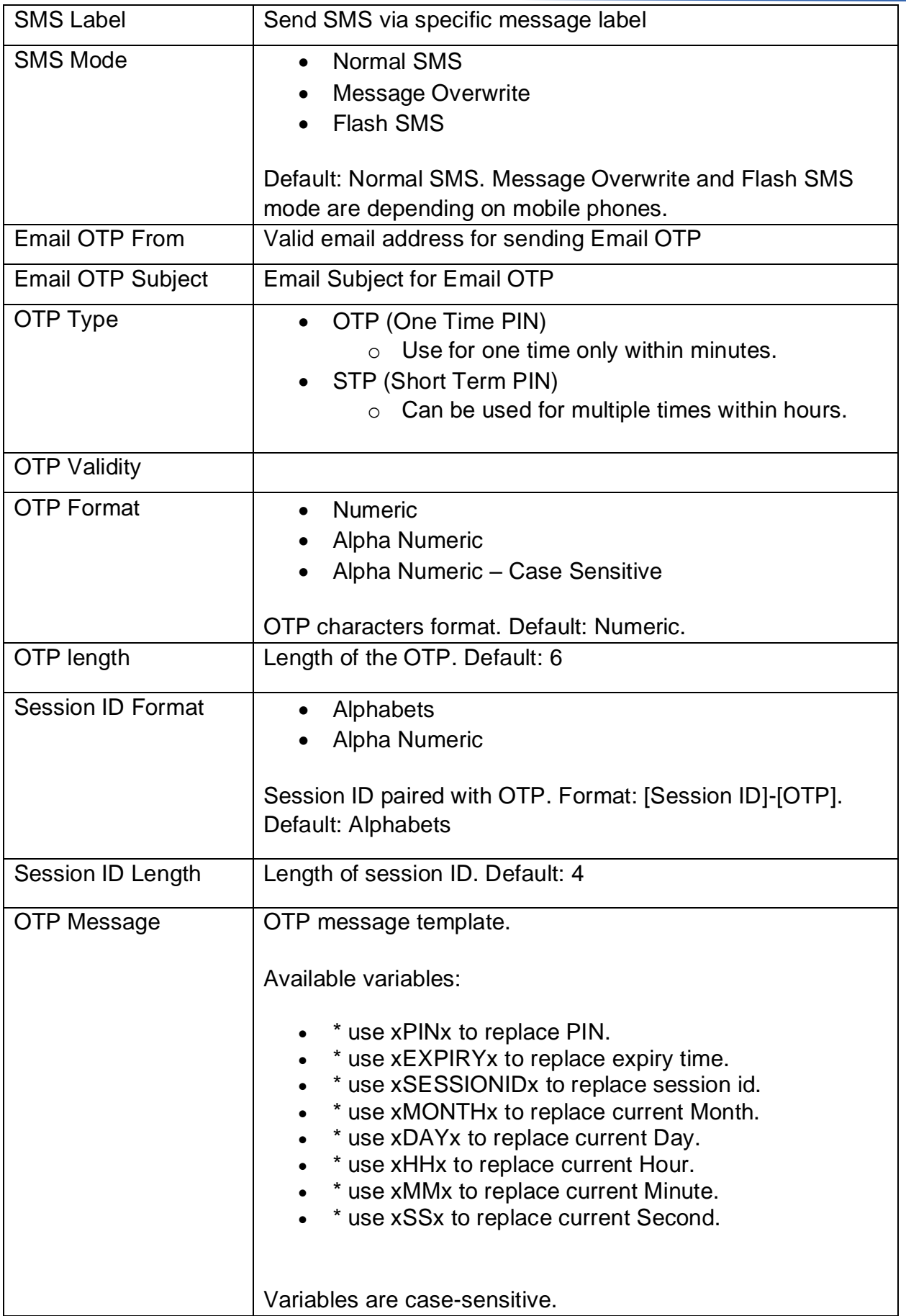

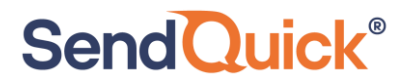

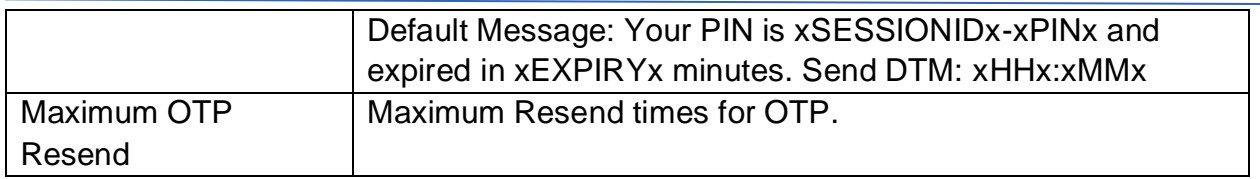

### <span id="page-23-0"></span>*2.7 Portal Configuration*

SendQuick can integrate with WIFI Controller to provide captive portal for user to login and connect to the network.

### <span id="page-23-1"></span>**2.7.1 Controller Configuration**

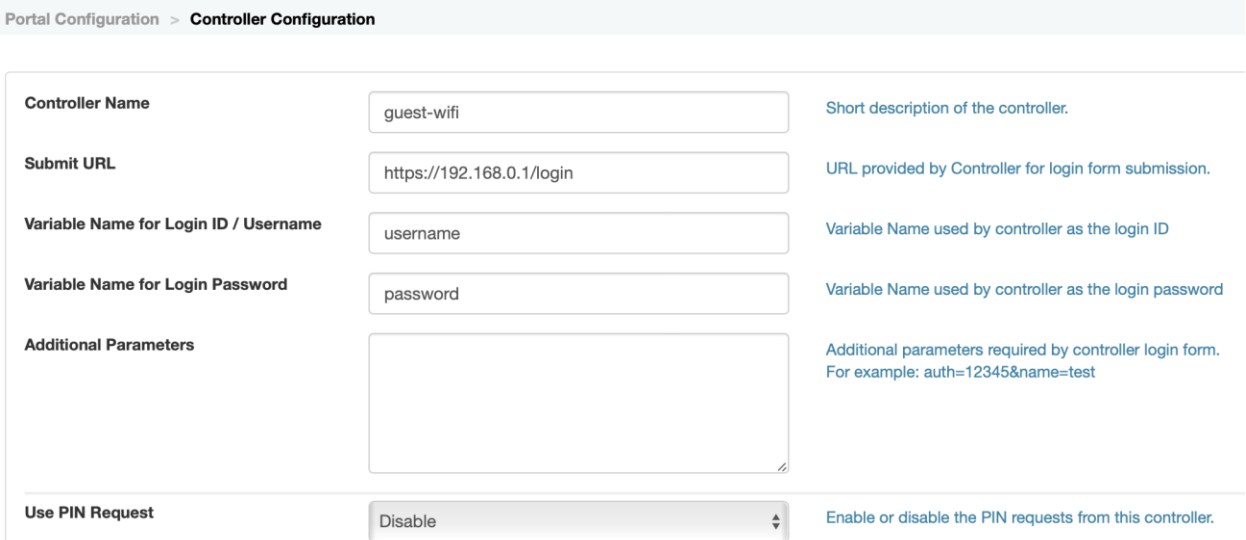

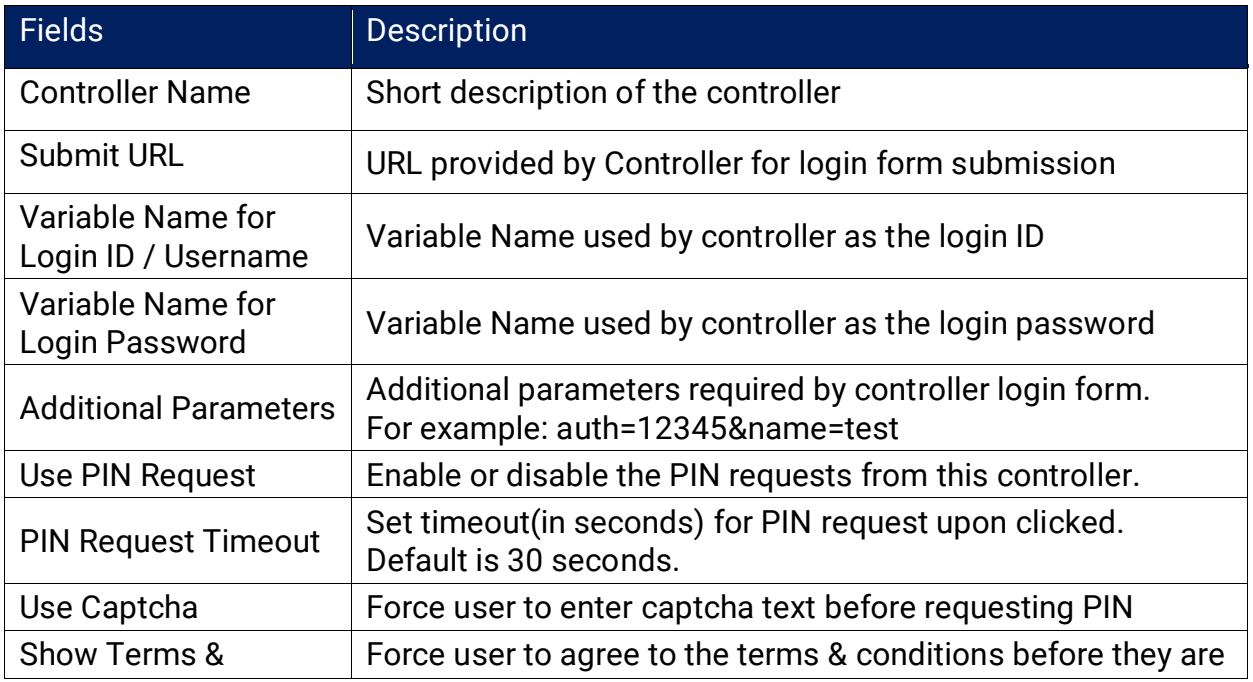

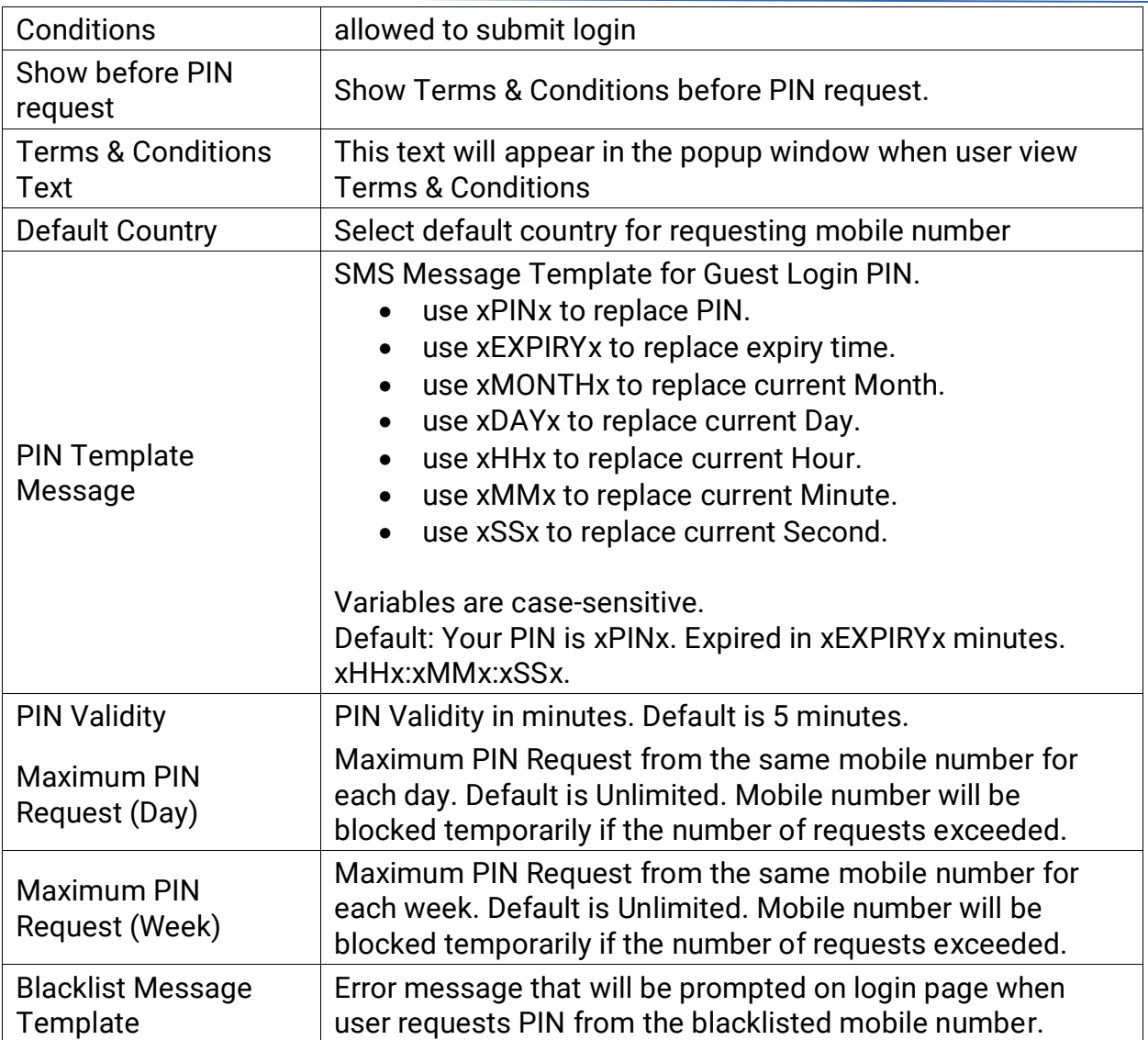

#### Customize Portal login page

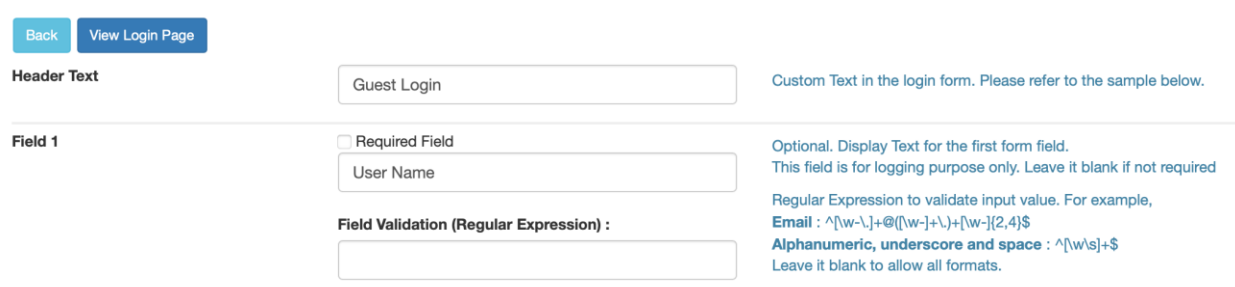

Change the login form header text and upload images. Enable more fields if more user information is required for logging purpose.

#### <span id="page-25-0"></span>**2.7.2 Blacklisted Mobile**

Admin can add mobile number into blacklist manually or from the logs. Blacklisted mobile numbers are not allowed to request OTP. Admin can delete the blacklist record to release the user from blacklist.

#### <span id="page-25-1"></span>*2.8 User Management*

Local user list in SendQuick Conexa can be used as Authentication Server or Contact List in VPN, SAML SP or Auth API configuration, which can be configured to check user credential in local users and/or to send OTP to mobile or email in local user list.

#### <span id="page-25-2"></span>**2.8.1 All Users**

Administrator to add/update/delete local users in SendQuick Conexa local database. Local users can be imported by CSV file.

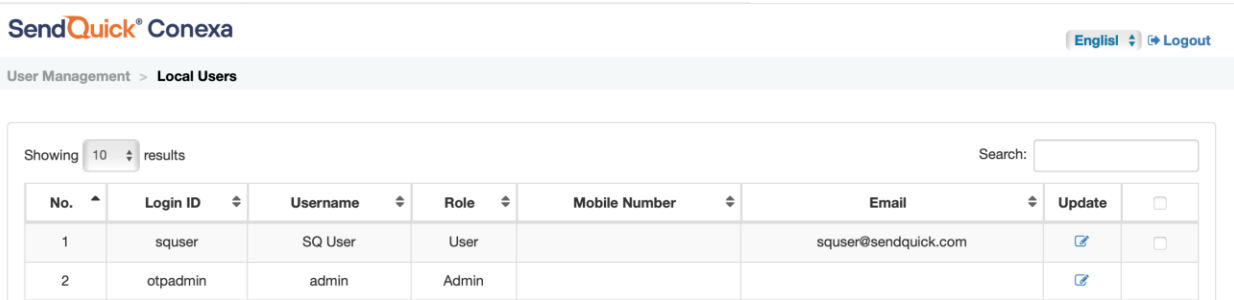

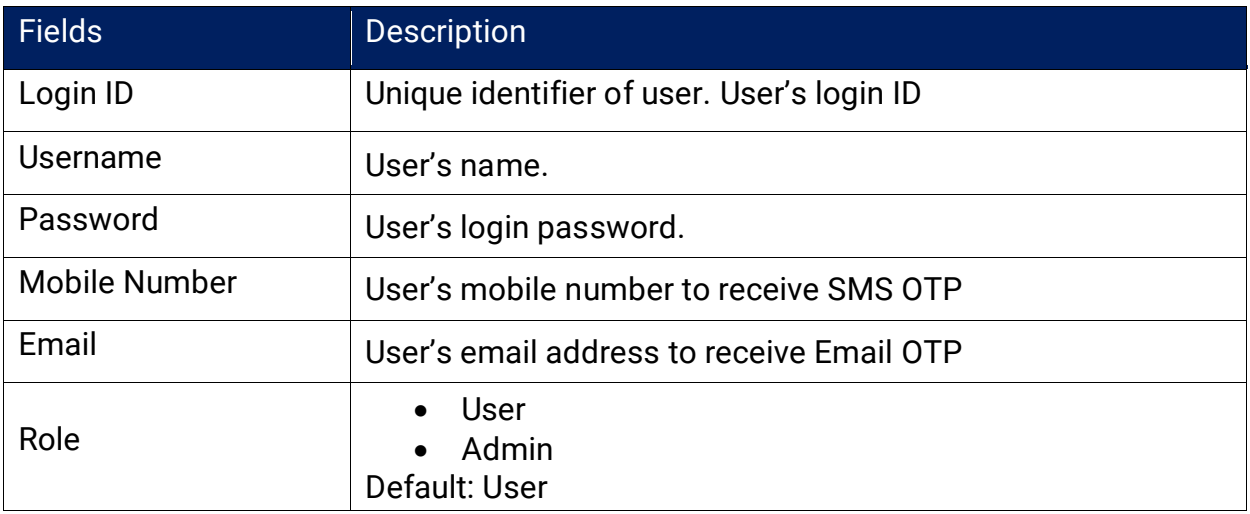

#### <span id="page-25-3"></span>**2.8.2 Upload User**

Administrator to upload local users in SendQuick Conexa local database.

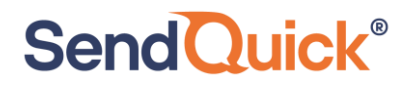

User Management > Upload User

The CSV file must be COMMA delimited, new record start with new line and with the fields: Login ID, Username, Password, Mobile Number, Email, Role.

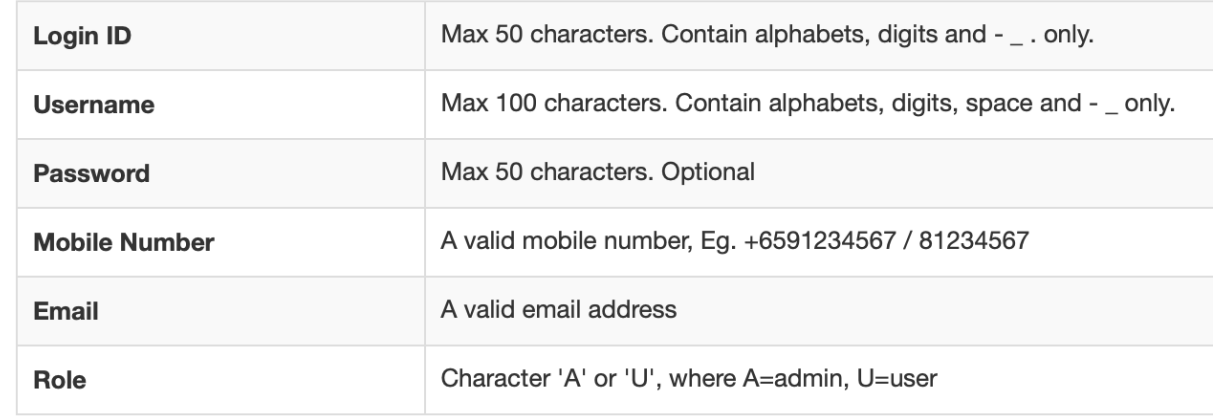

Sample File : [Download Here]

Note : If file upload contain existing Login ID, system will overwrite and replace with new record.

Please do not close this window before the process is completed.

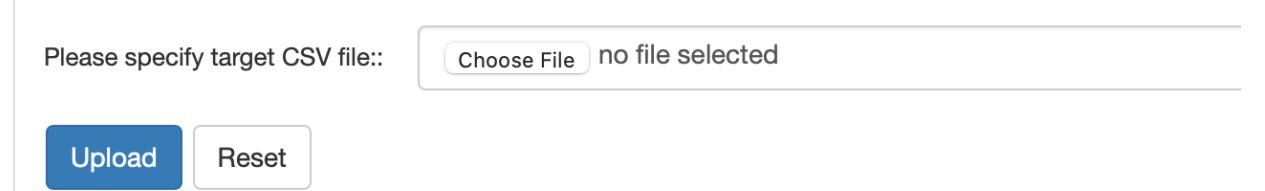

1) Select CSV file by pressing "Choose File" button.

2) Press on "Upload" button to start import.

Note : If file upload contain existing Login ID, system will overwrite and replace with new record.

Sample CSV content:

*user1,username1,password,91234567,user1@company.com,U*

*user2,username2,password,81234567,,U*

*admin1,adminname1,1234,+6598888888,admin1@company.com,A*

#### <span id="page-27-0"></span>**2.8.3 Remote DB Configuration**

Administrator to add remote database profile. These profiles can be selected from VPN, SAML SP and Auth API Configuration as an Authentication server or User Contact List.

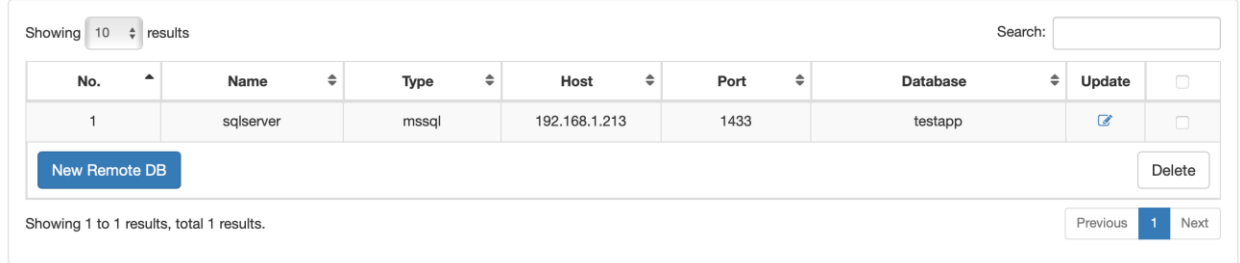

#### Create/Edit DB Configuration

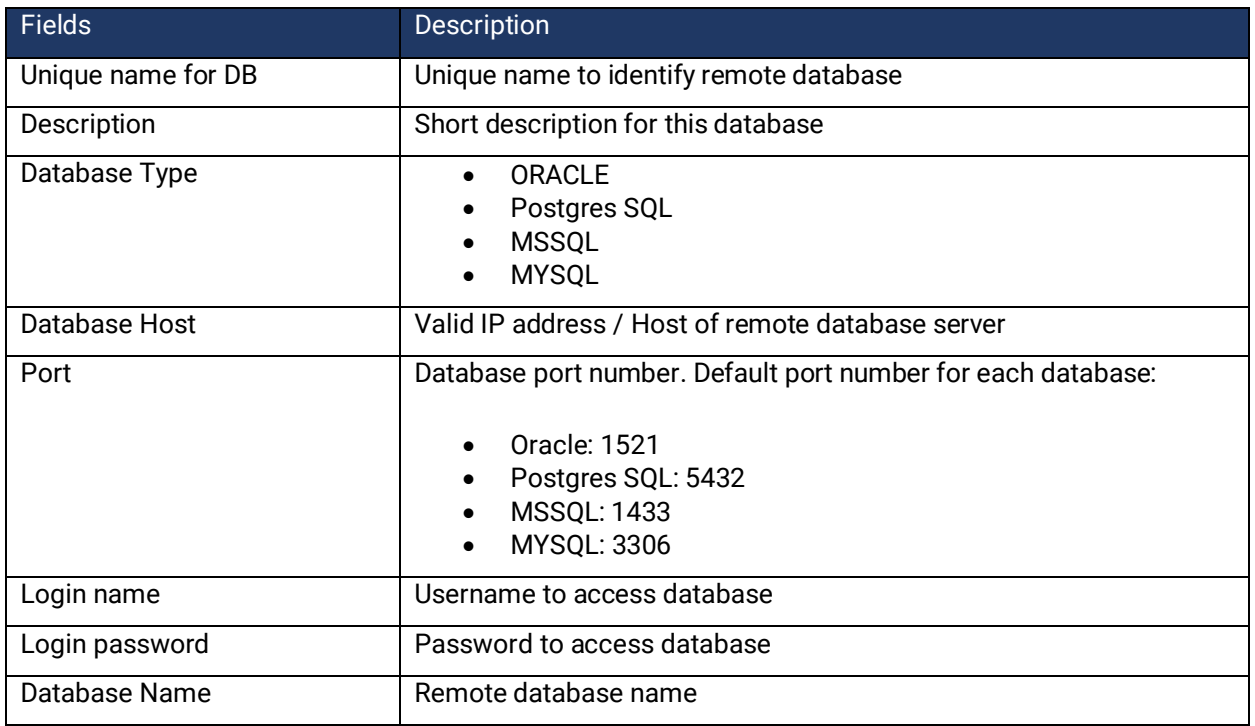

#### <span id="page-27-1"></span>**2.8.4 LDAP Configuration**

Administrator to add LDAP server profile. These profiles can be selected from VPN, SAML SP and Auth API Configuration as an Authentication server or User Contact List. Admin can also download soft token users from LDAP server profile.

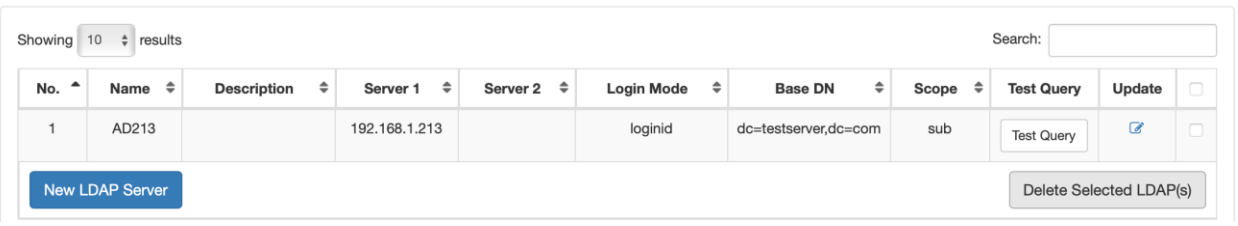

#### Create/Edit LDAP Configuration

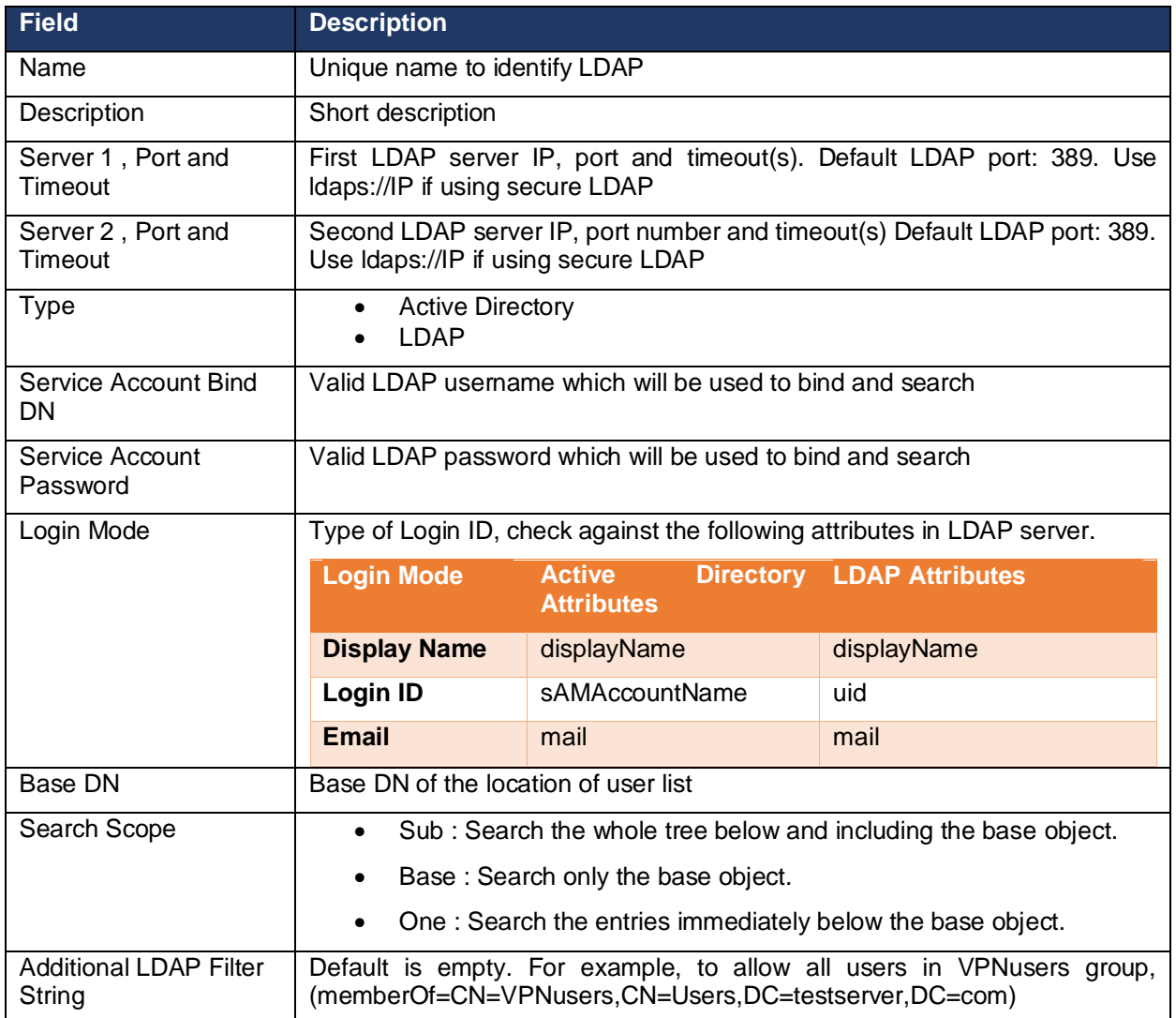

#### Test LDAP Query

From the LDAP server profile list, click on "Test Query" button. Enter User ID and click "Query Attributes". All user attributes will be shown if the user is found in LDAP server. If there is no result, make sure your LDAP server configuration is correct and the User ID is valid.

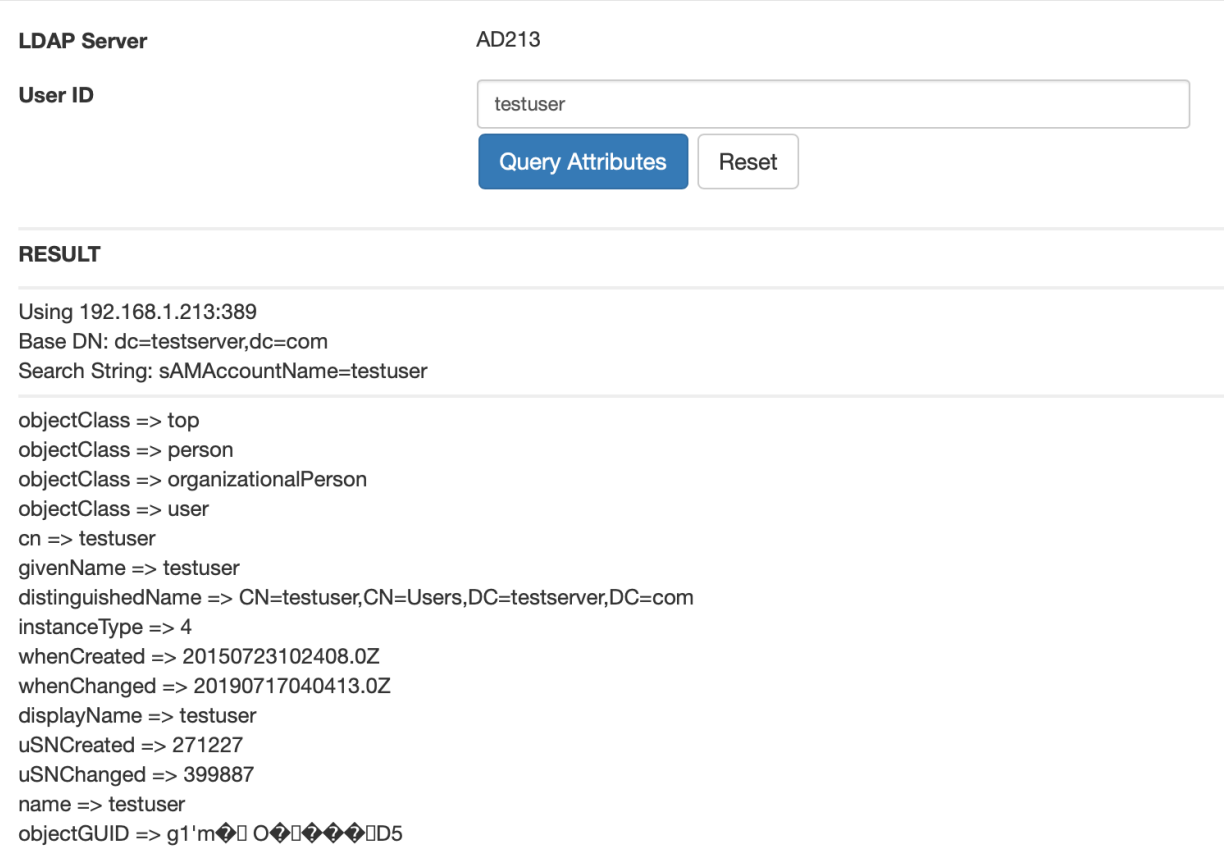

### <span id="page-29-0"></span>*2.9 Soft Token Management*

Each SendQuick Conexa has a default number of soft token user license. Activated soft token user profile will utilise one license. The license is required for using soft token, push OTP, push Auth, hard token and digital ID like Singpass.

#### <span id="page-29-1"></span>**2.9.1 Soft Token Users**

Admin can create soft token user manually, by file upload or download or synchronized from LDAP or active directory server.

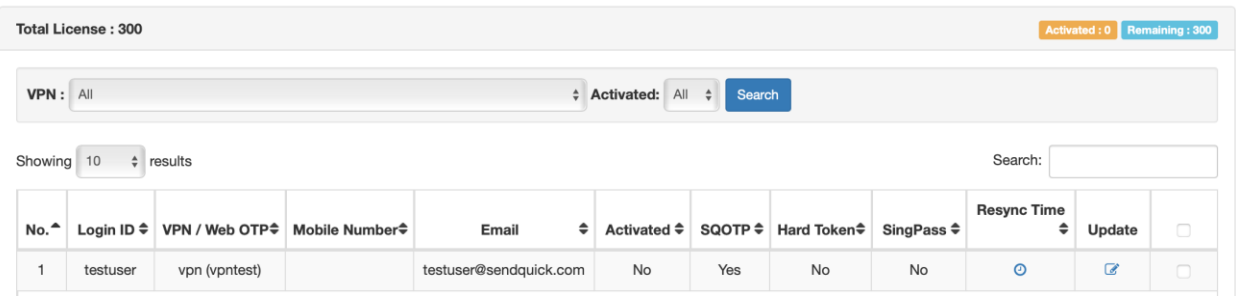

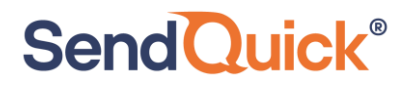

#### Add Soft Token Users - Manually

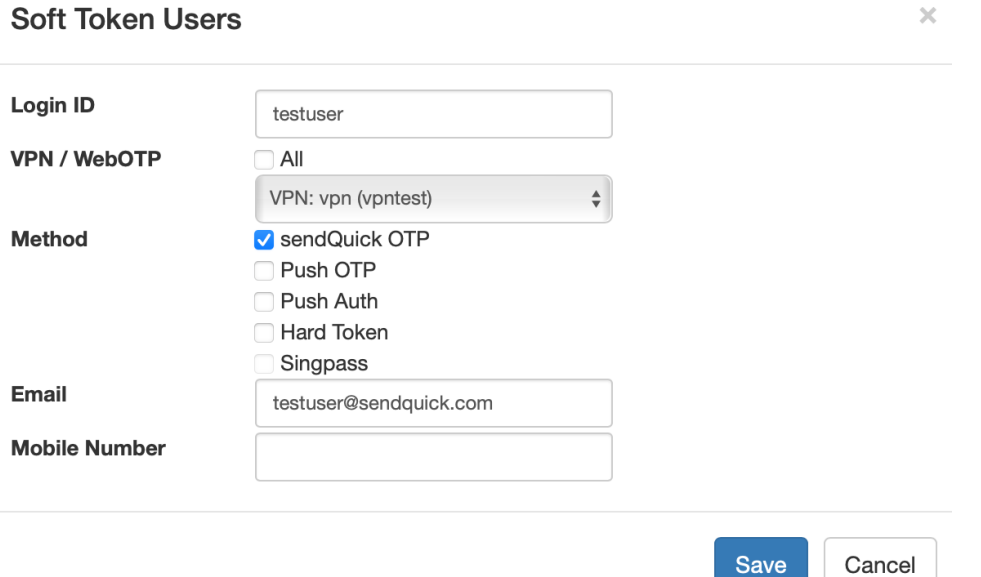

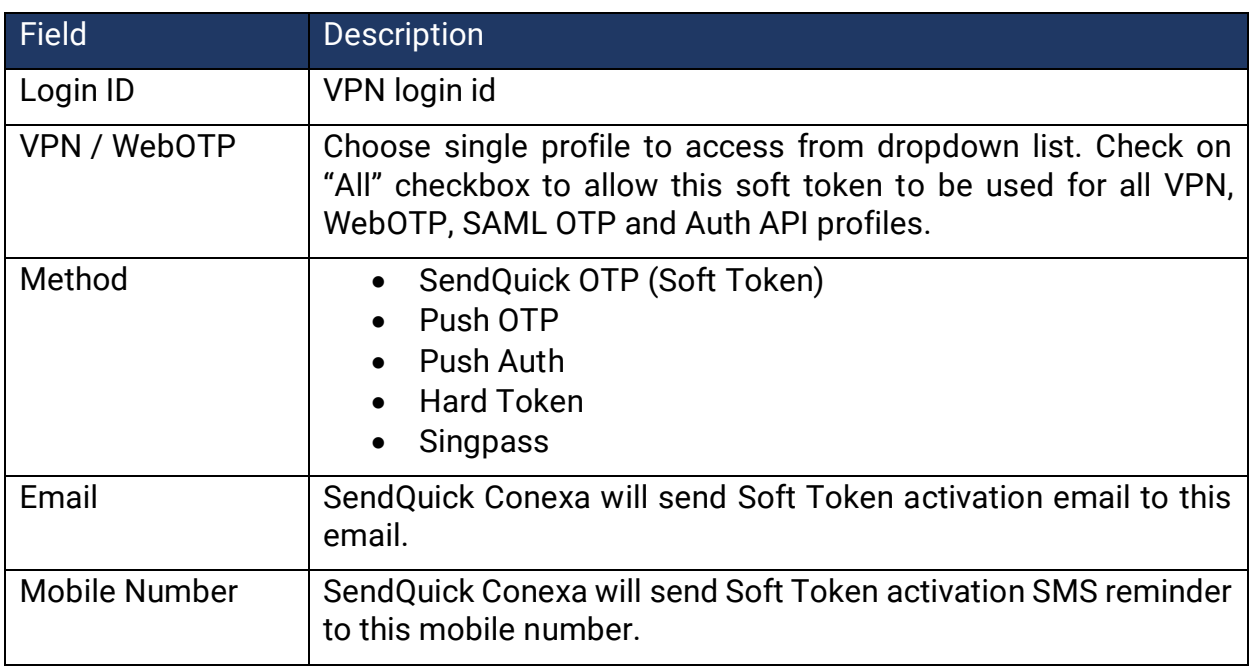

### Upload Users by CSV

Click on "Upload User" > "By CSV" button to start.

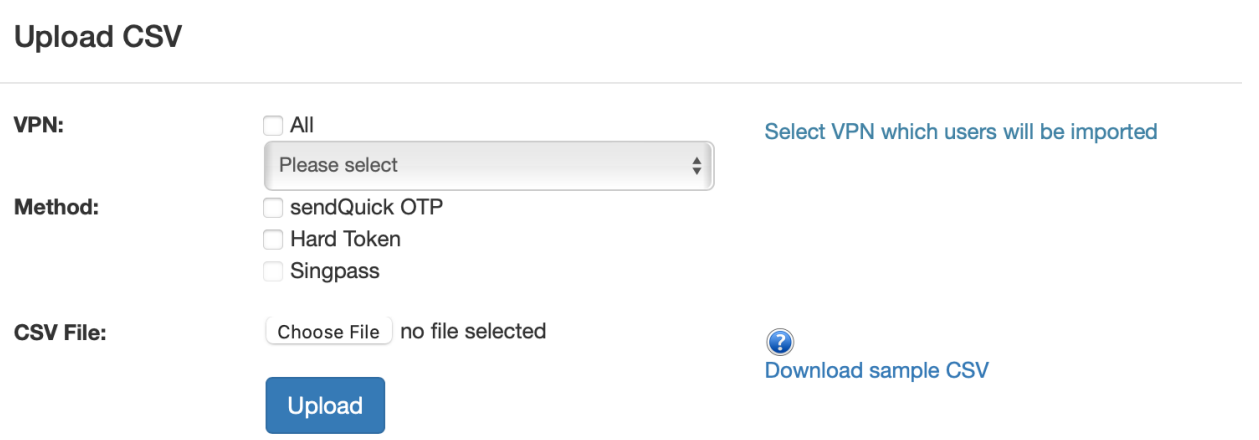

Select All or single VPN/WebOTP/SAML/Auth API profile which users will be imported and choose CSV file to upload by clicking on "Choose File". Click on "Download sample CSV" link to view CSV file format. Click "Upload" button to upload.

Once upload is done, system will display a list of users ready to be imported. Confirm accuracy of data and click "Import" button to import.

#### Upload Users by LDAP/Active Directory

Click on "Upload User" > "By LDAP/Active Directory" button to start.

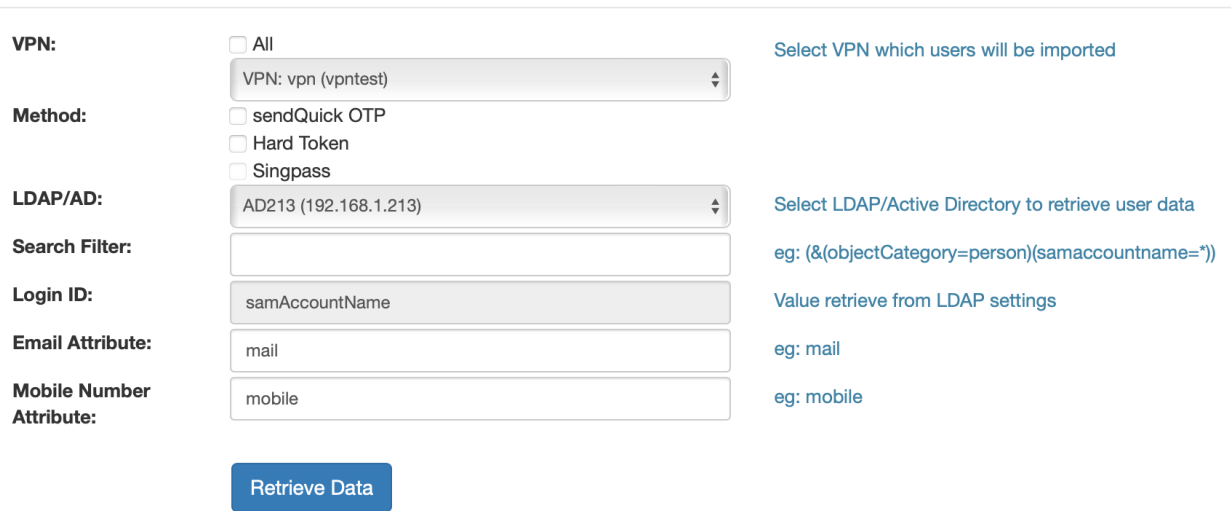

**Import from LDAP/Active Directory** 

Fill up all fields and click on "Retrieve Data" to pull users data from selected LDAP or Active Directory profile.

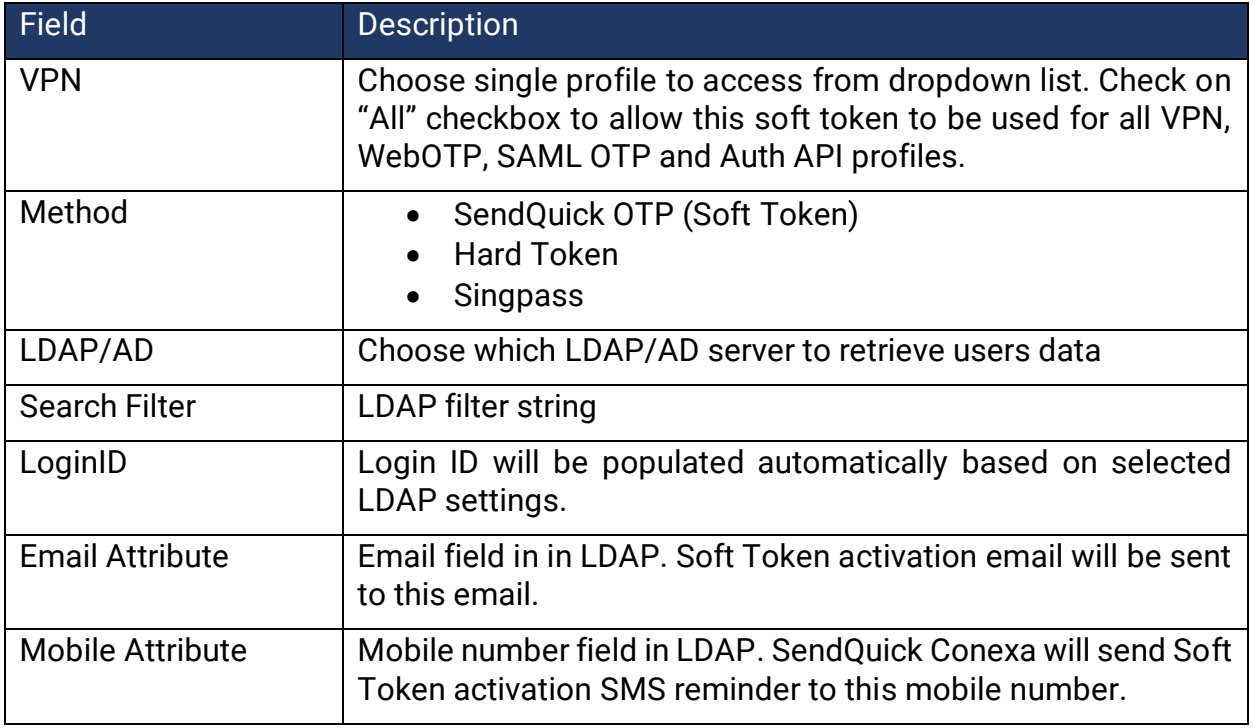

If the LDAP/Active Directory data retrieval is succeeded, a preview of users that ready to import will be displayed. Verify accuracy of users' data and click on "Import" button to import all users.

If existing user found during the import process, new user data will overwrite existing data.

#### Activate Soft Token Users

Select user to activate by ticking checkbox and click on "Actions" > "Activate" button. A NEW secret key and QR code will be generated and delivered to user's email address. User has to follow instruction in the email to activate and use soft token.

#### Deactivate Soft Token Users

Select user to deactivate by ticking checkbox and click on "Actions" > "Deactivate" button. A disabled soft token user account will be denied from VPN access.

#### Reset Soft Token User's Secret Key

Select user to reset secret key by ticking checkbox and click on "Actions" > "Reset Secret Key" button. NEW secret key and QR code will be delivered to user's email. User has to rescan new QR Code to gain access to VPN.

#### Resynchronize Soft Token User's Time

If user's mobile phone clock is different from SendQuick Conexa server, user may not be able to login with soft token. Soft token is time sensitive. To mitigate such problem, user's time offset must be recorded by performing this step.

Select user to synchronize by clicking on clock icon. System will display a popup window, enter soft token generated from mobile application and click on "Sync" button to synchronize.

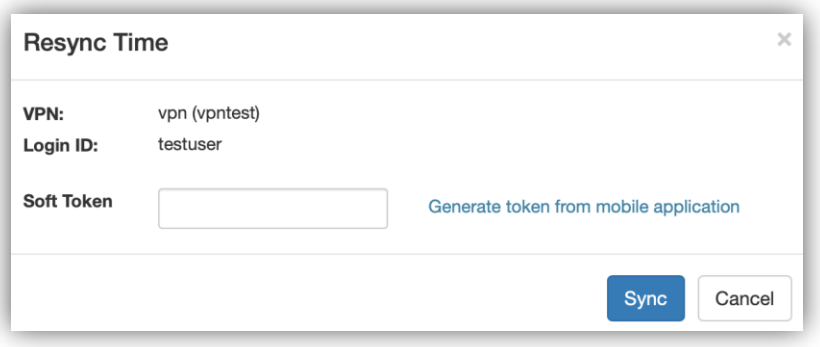

#### <span id="page-33-0"></span>**2.9.2 Soft Token User Synchronization**

Admin can create rules to synchronize soft token users with LDAP/AD server.

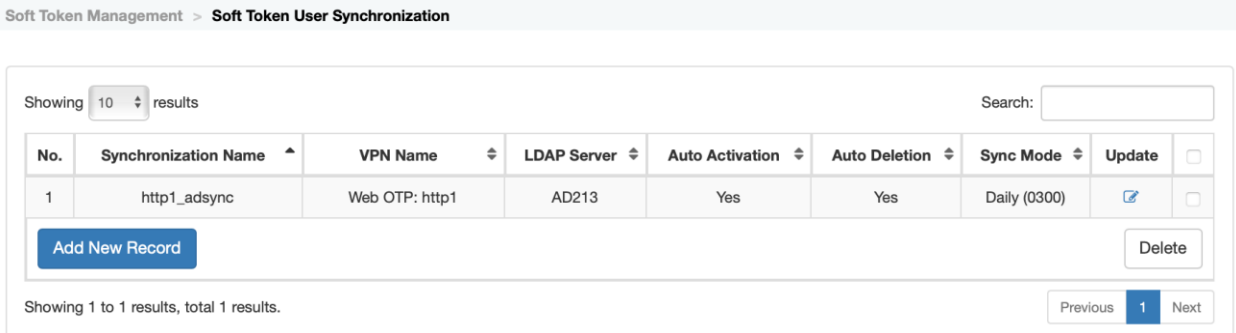

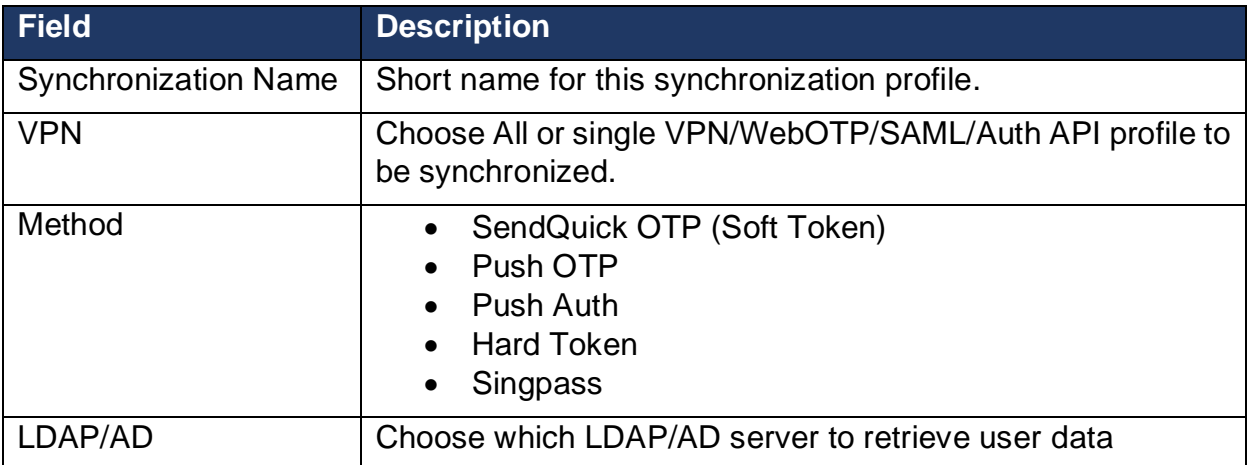

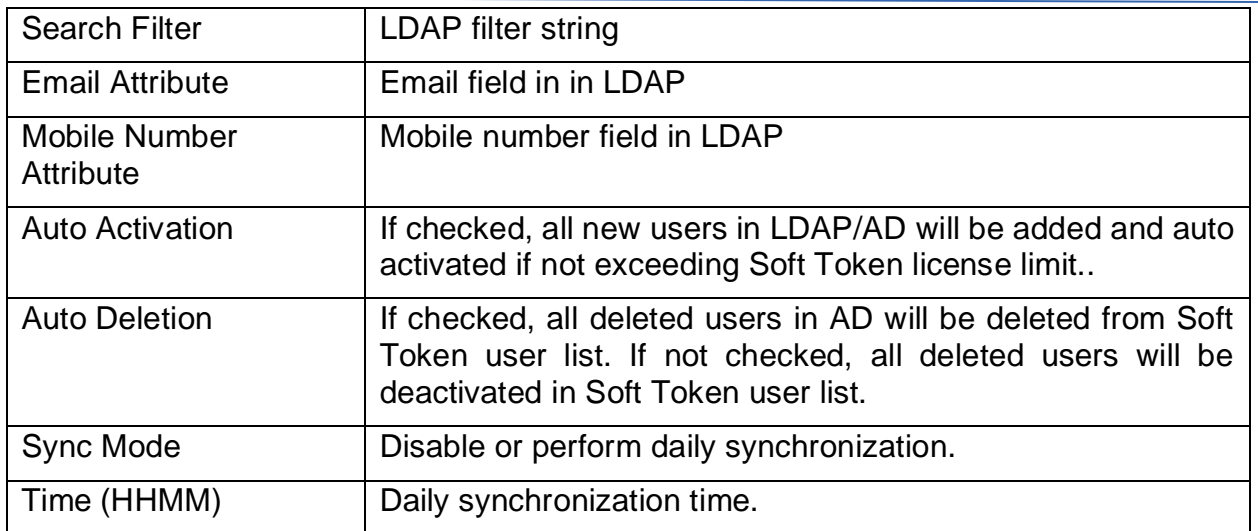

#### <span id="page-34-0"></span>**2.9.3 Soft Token Activation Templates**

There are two types of activation templates, Soft Token and Singapss. If both methods are activated for a soft token user, user will receive two emails. Soft token email will contain a QR code, which should be scanned by user's mobile app. Singpass activation email will contain a SendQuick Conexa VPN User portal link. User needs to login with a valid account credential before they can register their Singpass account with SendQuick Conexa.

SMS Template is optional. Leave it empty if you do not want to send SMS notification after soft token activated.

Available Keywords to be used in Email Template:

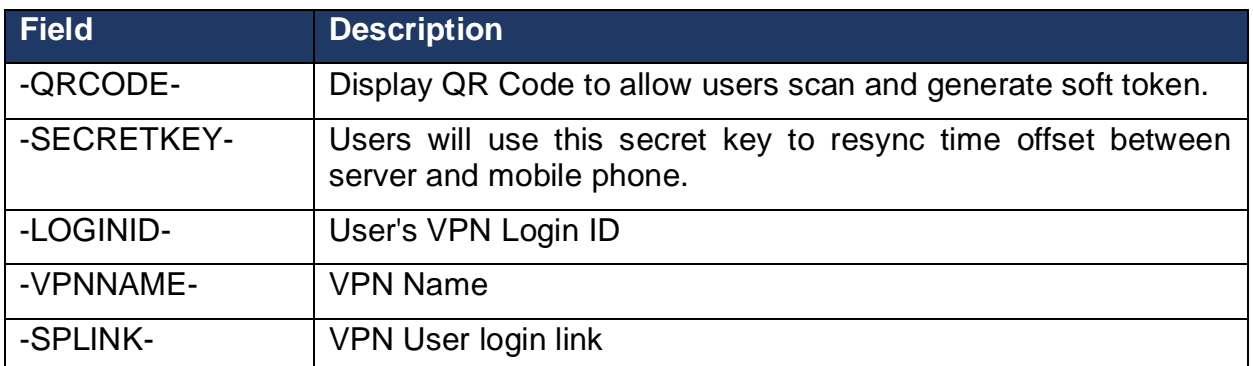

\* Keywords will be replaced by actual user data during email delivery.

### <span id="page-35-0"></span>**2.9.4 Soft Token Configuration**

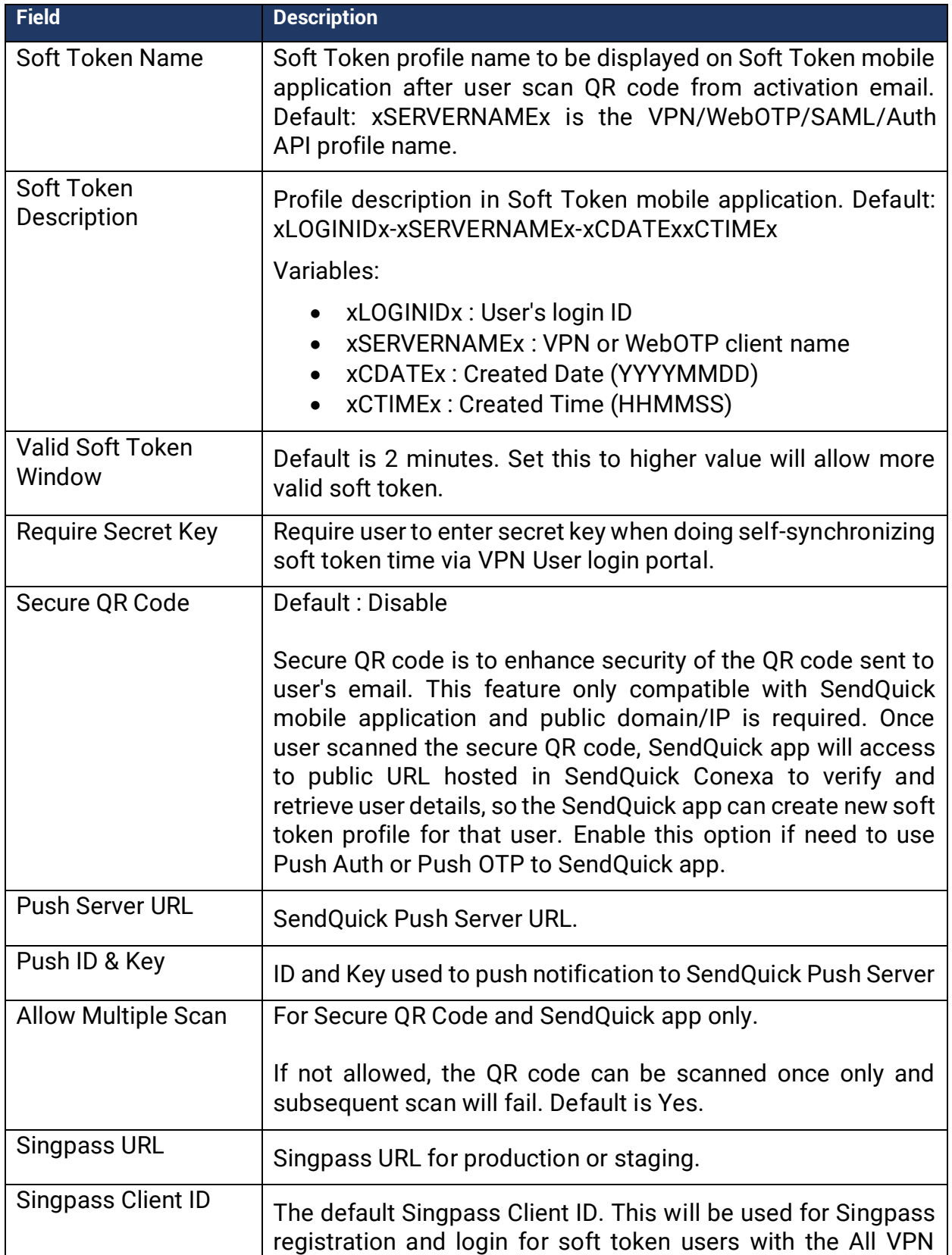

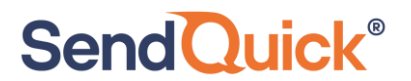

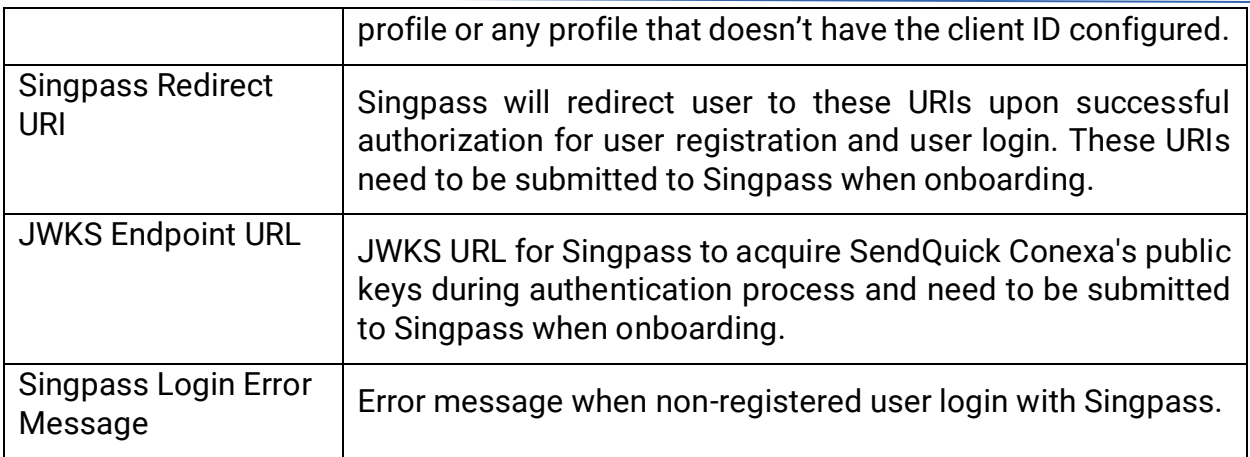

### <span id="page-36-0"></span>*2.10 System Configuration*

Administrator to enable/disable debug mode in this section. A detailed diagnostic file will be created for troubleshooting purposes once debug mode is enabled.

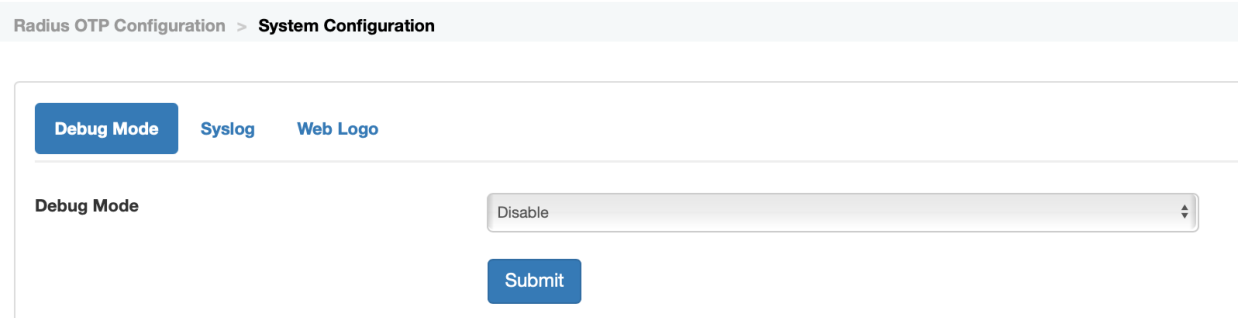

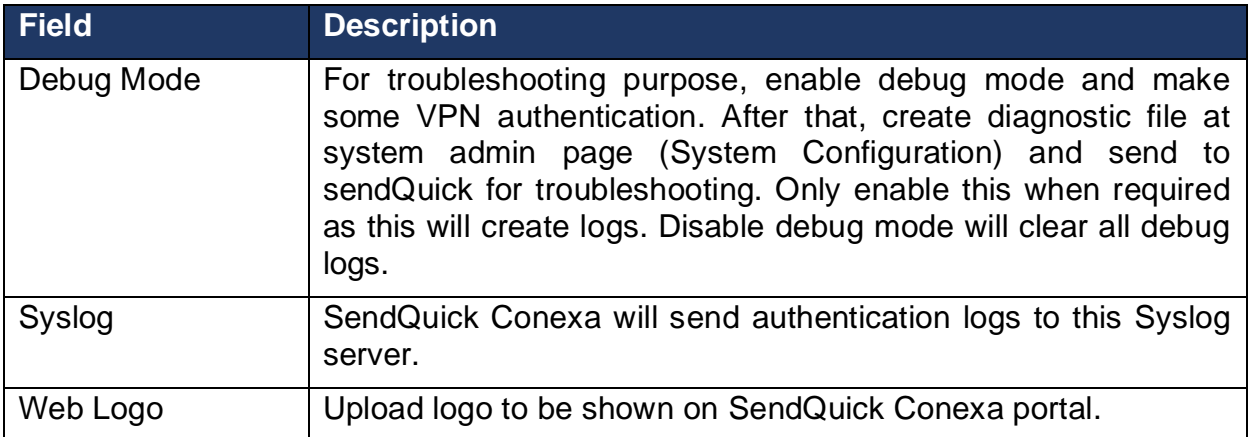

### <span id="page-37-0"></span>*2.11 VPN User Login*

VPN users can login to SendQuick Conexa after receiving activation email to synchronize mobile clock. Soft token users only have to perform this step if their mobile phone time and SendQuick Conexa server time are different by 1 minute or more. Time synchronization can be

1. Visit http[s]://[Conexa IP]/otp/ and click on "VPN User Login":

2. Login with pre-configured authentication type in VPN configuration (Local user, LDAP or Remote DB)

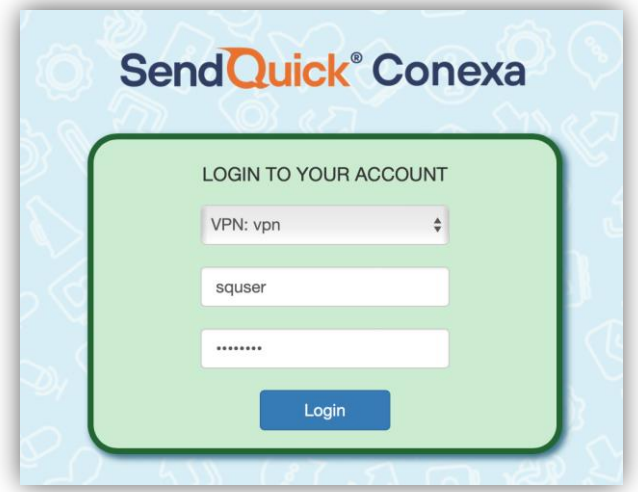

- 3. After login, user will see one or more of the following menu:
	- Resync Time
		- o Enter secret key from soft token activation email if prompted
		- o Enter Soft Token from your mobile app
		- o Submit and resync time
	- Update Contact
		- o If this is allowed in VPN configuration, user may update their mobile number and email to User contact list server, which could be Local User, LDAP/AD or Remote DB
	- **Singpass** 
		- o For SAML profile, user can sign in with Singpass and authorize login to SendQuick Conexa. Once completed, users may use Singpass to login to SAML SP.

### <span id="page-38-0"></span>**3.0 REFERENCES**

### <span id="page-38-1"></span>*3.1 RADIUS Authentication Types*

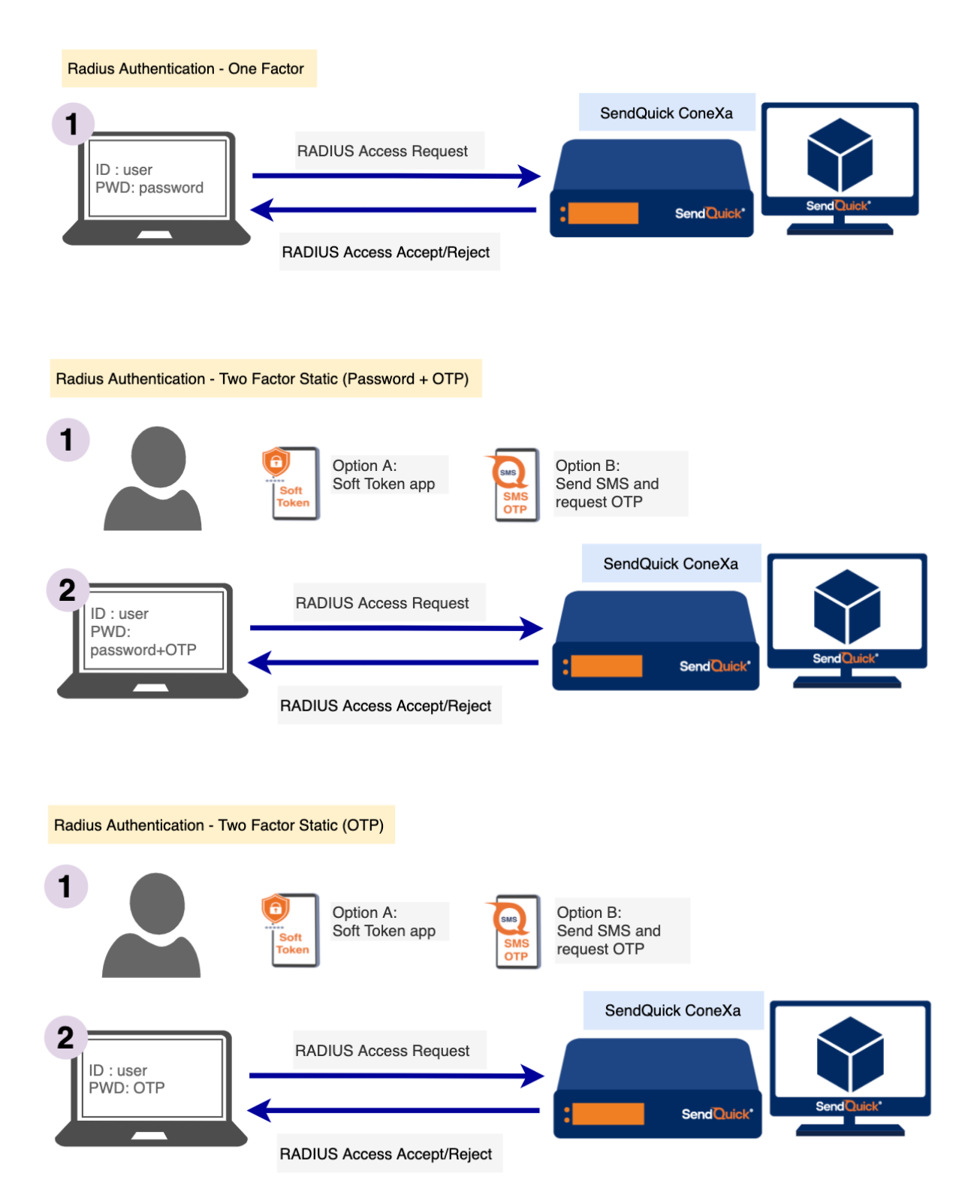

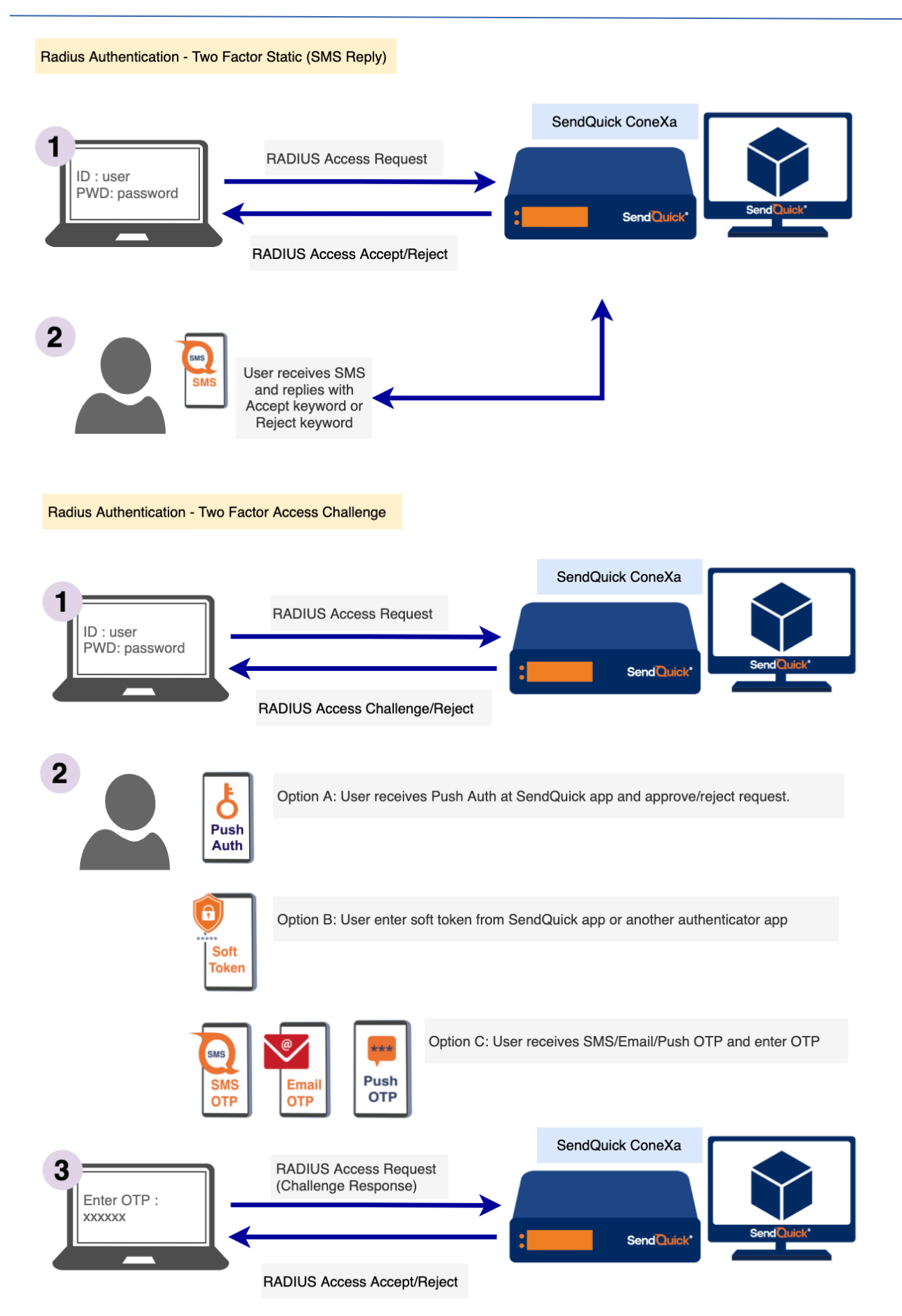

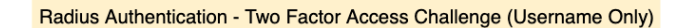

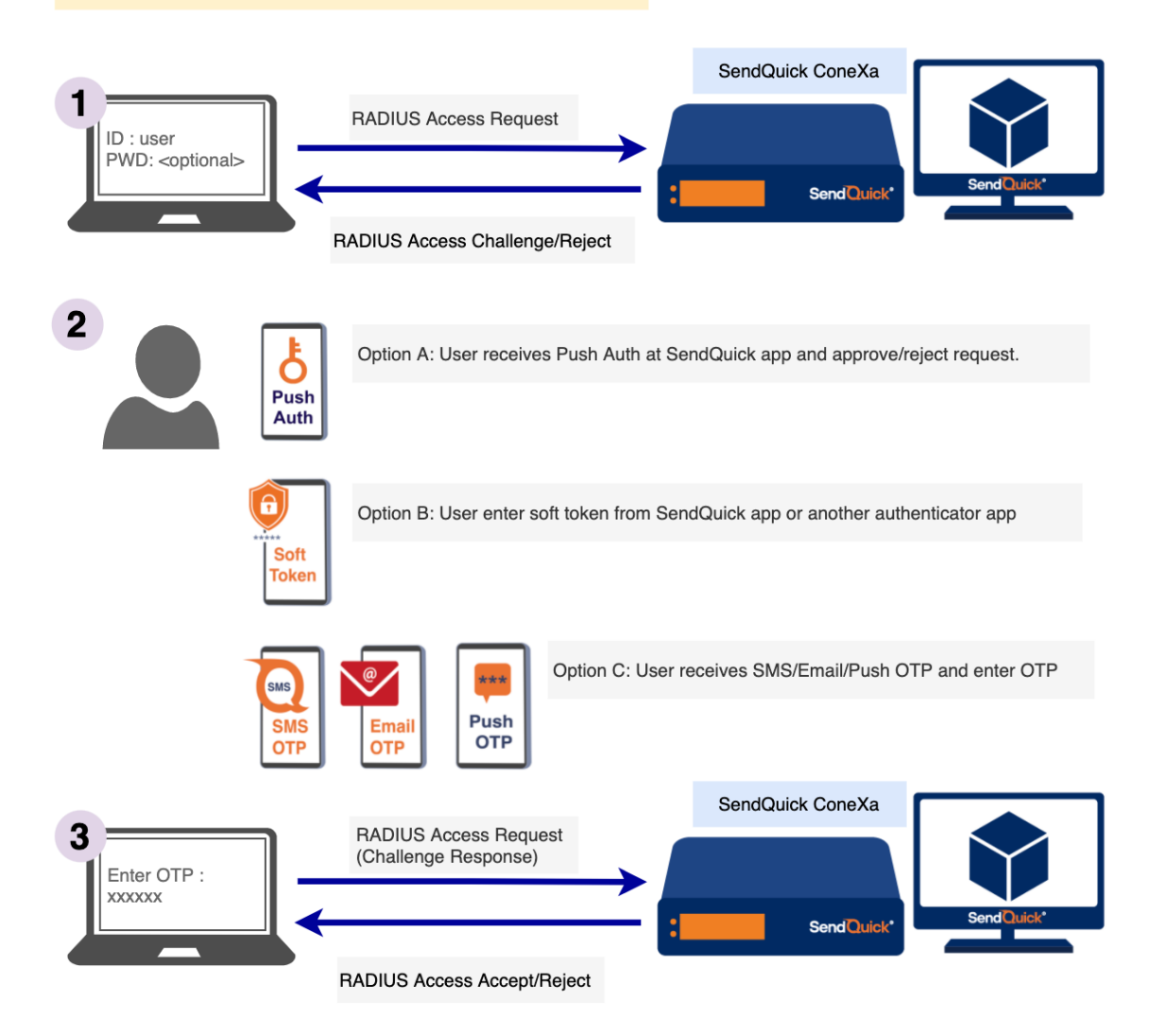

### <span id="page-41-0"></span>*3.2 SAML Authentication Types*

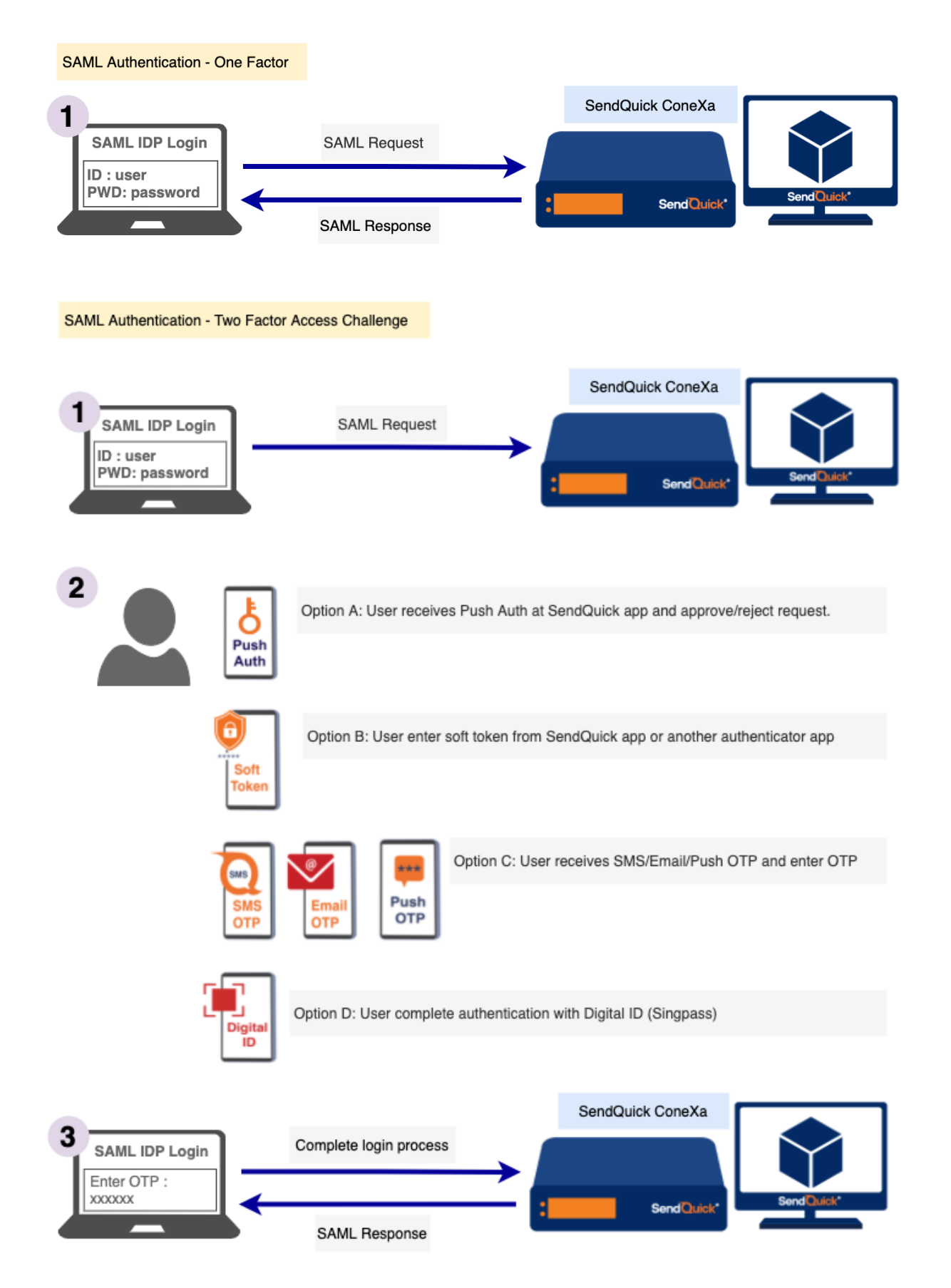

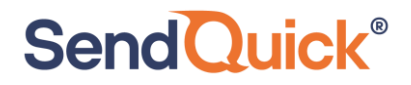

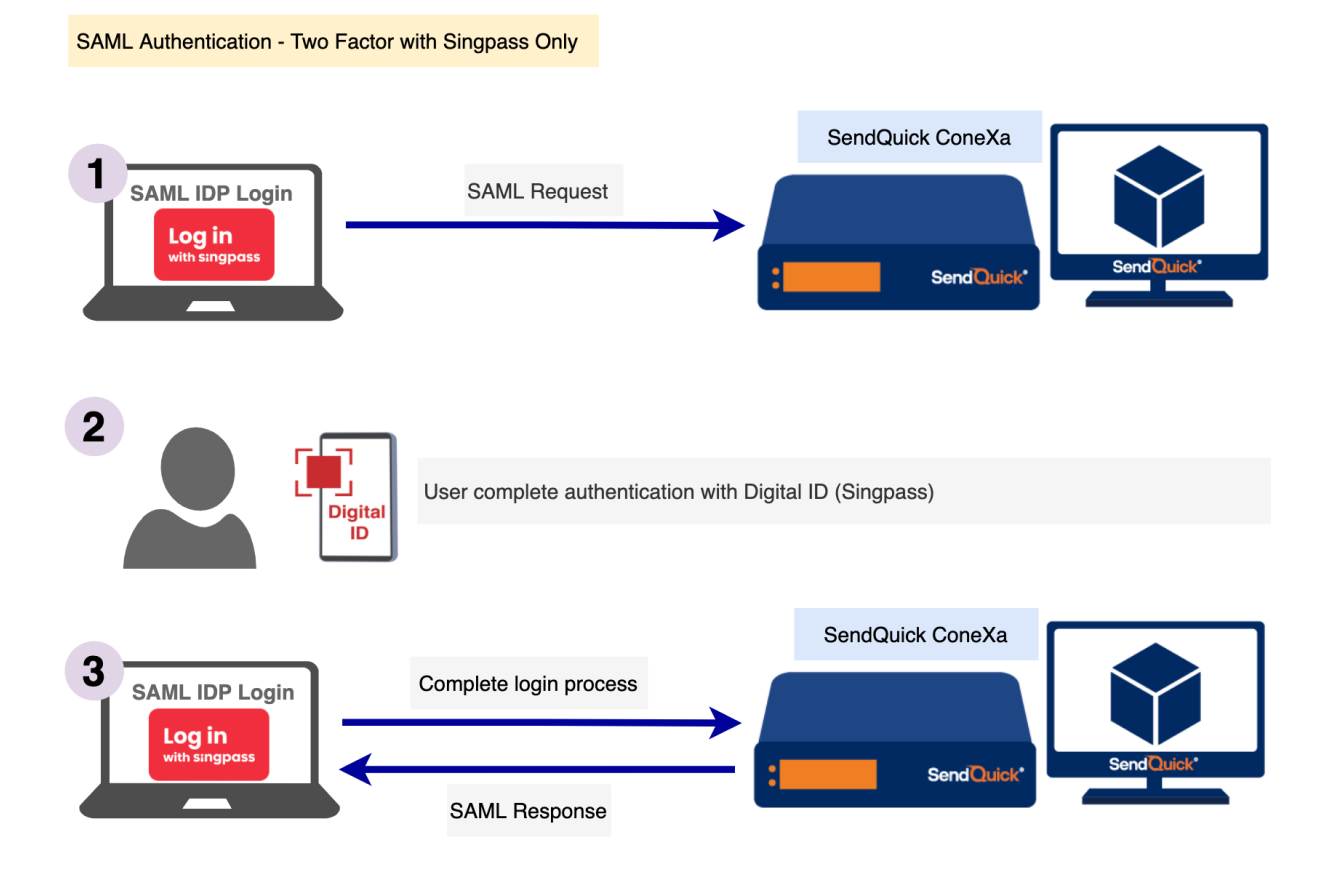

### <span id="page-42-0"></span>*3.3 OTP On Demand SMS template*

For 2FA Static (Password + OTP) and 2FA Static (OTP) authentication type, user can send SMS to SendQuick Conexa to trigger OTP before user can use that OTP to login. OTP keyword can be configured under VPN Configuration.

For contact list : Local user, LDAP, Remote DB

<otp\_on\_demand\_keyword>

E.g. SMS Message : otp

For contact list : Multiple LDAP

<otp\_on\_demand\_keyword> <ldap\_server\_name>

E.g. SMS Message: otp ad1

### <span id="page-43-0"></span>*3.4 Soft Token Mobile Application*

We recommend users to download SendQuick app from App Store or Play Store.

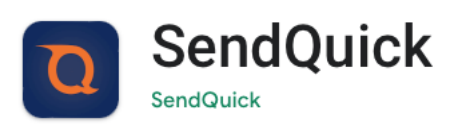

iOS version:

<https://apps.apple.com/us/app/sendquick/id1645225958>

Android version:

<https://play.google.com/store/apps/details?id=com.talariax.sendquickapp>

Other mobile applications compatible with SendQuick Conexa soft token:

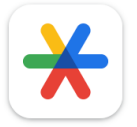

Google Authenticator

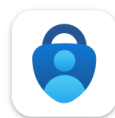

**Microsoft Authenticator** 

**Microsoft Corporation**